# Personal Online Banking<br>User Guide.

# **Bank Midwest**

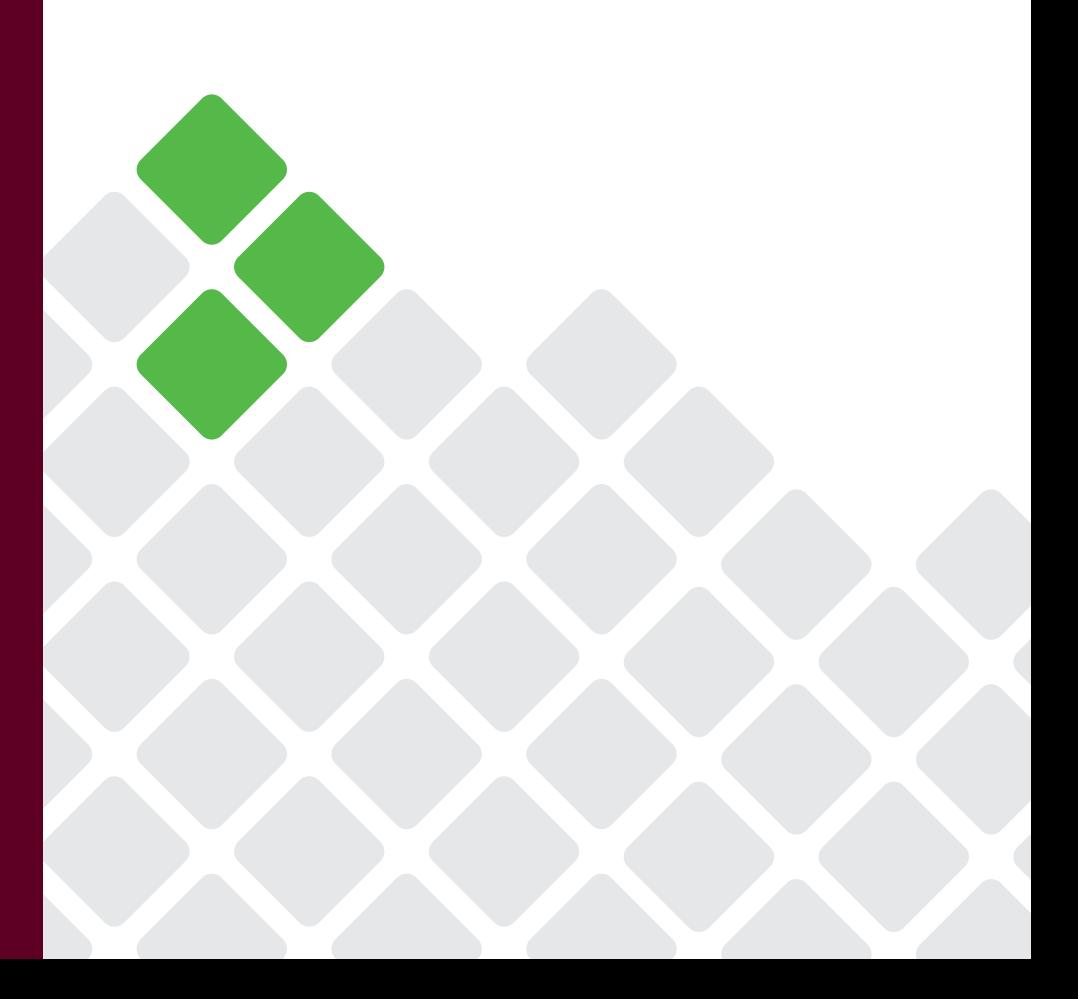

Published by Murphy & Company, Inc. 13610 Barrett Office Drive, Suite 206 St. Louis, MO 63021 <www.mcompany.com>

© 2009-2022 Murphy & Company, Inc. Macintosh is a trademark of Apple Inc., registered in the U.S. and other countries. Adobe Reader is a registered trademark of Adobe Systems, Inc. © 2012 Portions of this guide were written by Finastra Software Inc.

#### **Disclaimer**

Concepts, strategies and procedures outlined in this guide can and do change and may not be applicable to all readers. The content in this guide is not warranted to offer a particular result or benefit. Neither the author, publisher nor any other party associated with this product shall be liable for any damages arising out of the use of this guide, including but not limited to loss of profit, commercial, special, incidental or other damages. For complete product and service information, please refer to the terms, conditions and disclosures for each product and service.

# **Getting Started**

Welcome to Online Banking with Bank Midwest! Whether at home or at the office using a computer, mobile phone or tablet, we strive to make your Online Banking experience easy and convenient.

You can navigate this guide by clicking a topic or feature in the Table of Contents. Each section provides an overview and steps to help you during the online banking process. If you have additional questions, contact us at 888.902.5662.

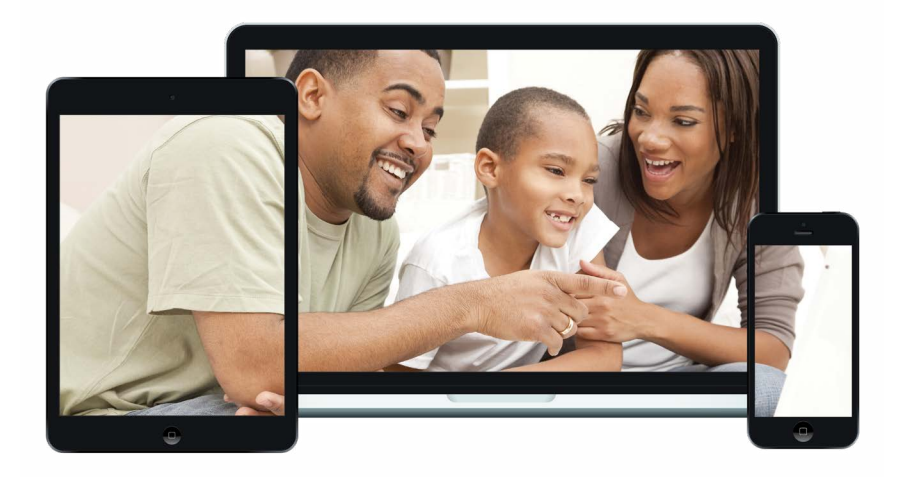

**Note**: If you enter an incorrect password too many times, your account will be temporarily locked. Contact us at 888.902.5662 for assistance. If you've locked yourself out of your application with too many incorrect password attempts, you can also use the steps in the "Resetting a Forgotten Password" section below to reset your password.

# **Table of Contents**

### **Getting Started**

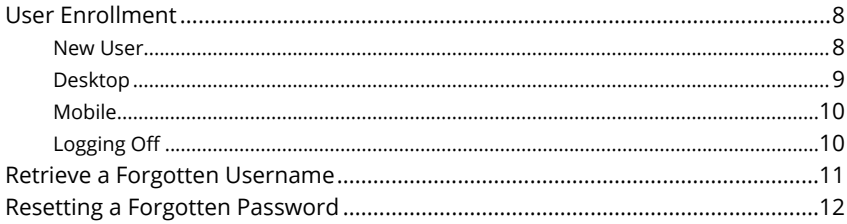

### **Accounts Page**

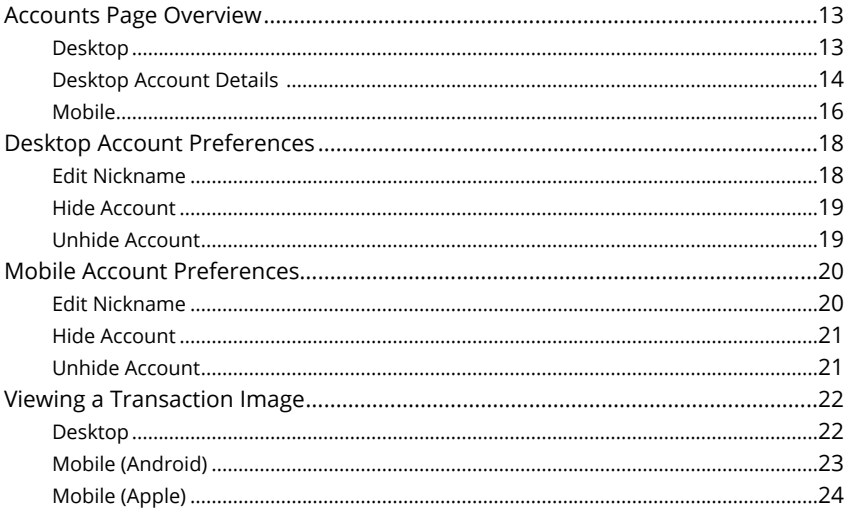

# Security

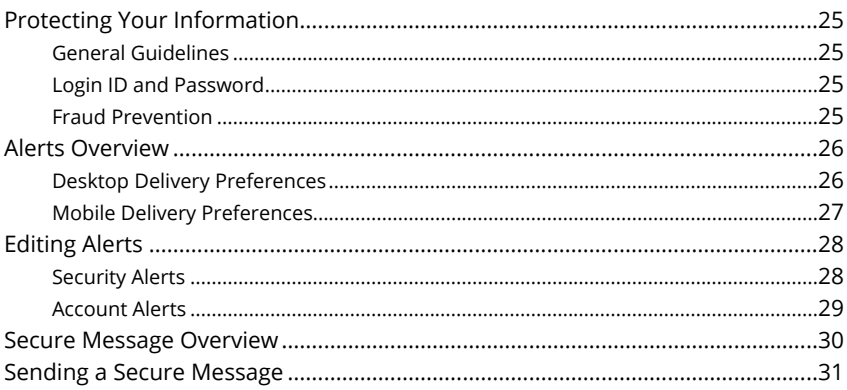

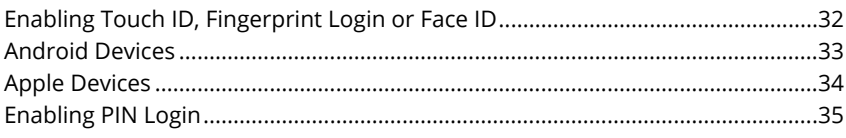

### **Transactions**

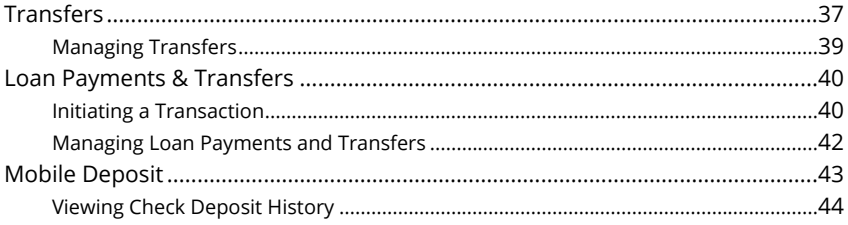

### **Payments**

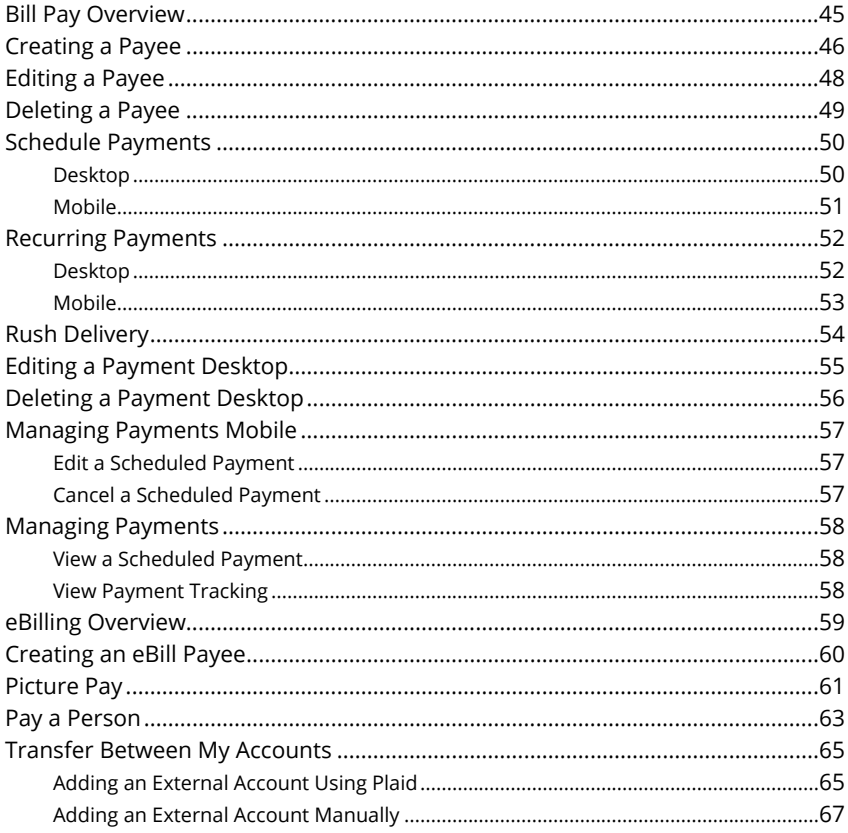

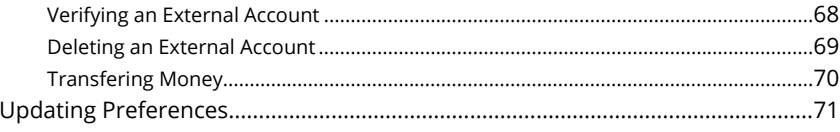

### **Services**

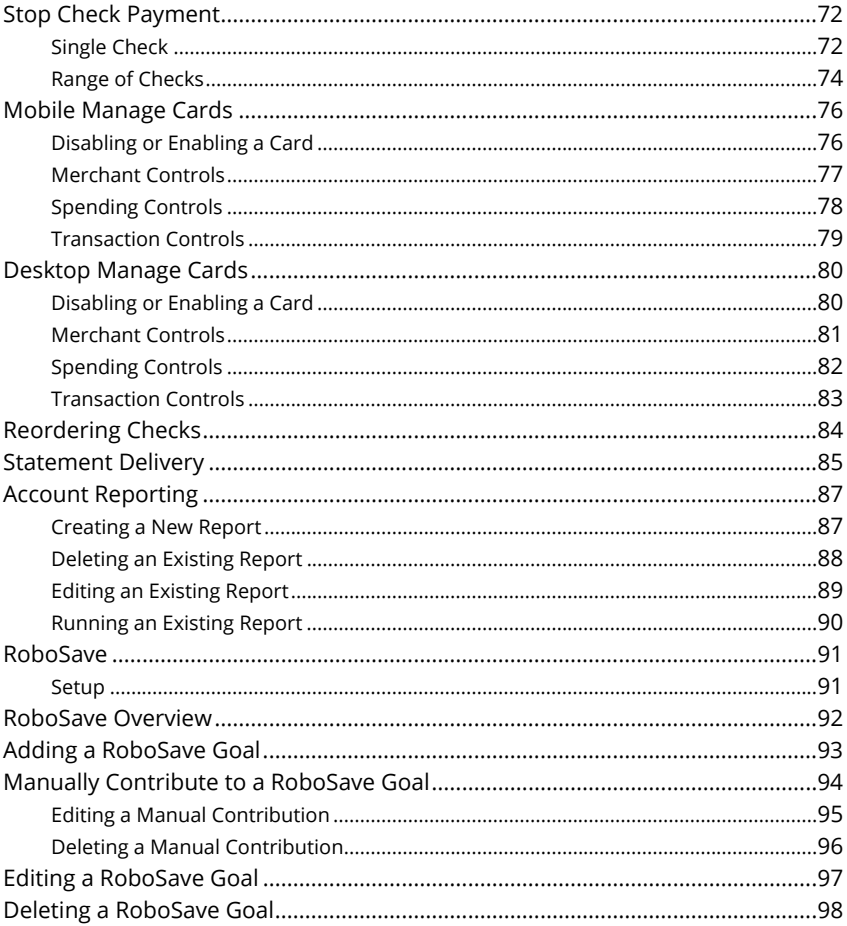

# **Settings**

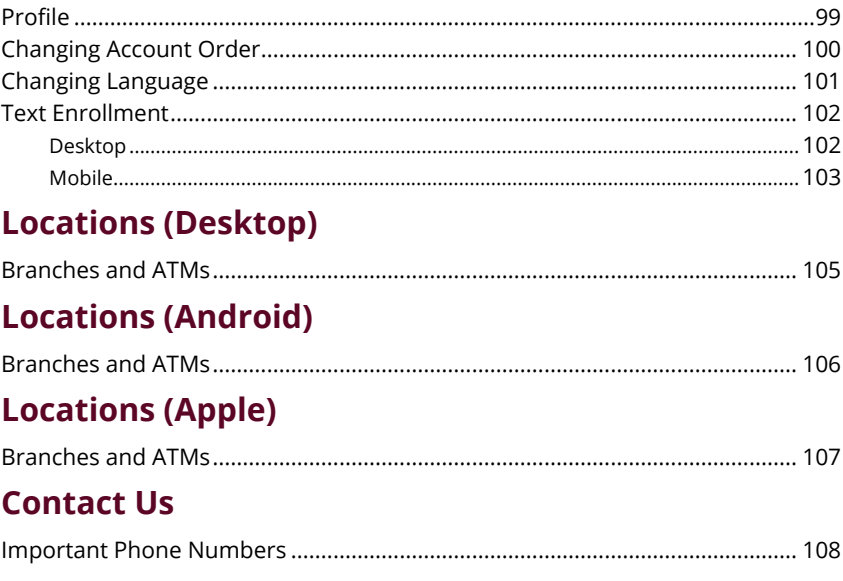

# <span id="page-7-0"></span>**Getting Started**

### **User Enrollment**

#### **New User**

If you're new to Online Banking with Bank Midwest, you need to complete the enrollment process the first time you log in. Once you complete these few quick steps, you'll be on your way to banking from anywhere!

- **1.** On a desktop computer, type [bankmidwest.com](https://bankmidwest.com). Click the Login button and open the Personal Banking site. On a mobile device, download our free Bank Midwest banking app from the Apple App Store or Google Play.
- **2.** Click the "New User? Register Here" link.
- **3.** Review the Online Banking Services Agreement on the Disclaimer page, and click the **Accept** button to agree to the terms and conditions.
- **4.** Fill out the Customer Verification Form with the required information, and click the **Verify** button.

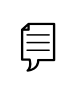

**Note**: The details you provide are verified by comparing them to your contact information in our system. If the information does not match, contact us at 888.902.5662 to update your profile.

- **5.** Create your username and click the **Continue** button.
- **6.** Create a new password based on our password requirements, and click the **Submit** button when you are finished.

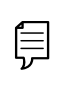

**Note**: The one-time verification code will expire within 15 minutes and will be used for first-time login as well as any time the user logs in to a new device.

# <span id="page-8-0"></span>**Getting Started**

### **Logging In After Enrollment**

After your first-time enrollment, logging in is easy and only requires your login ID and password.

#### **Desktop**

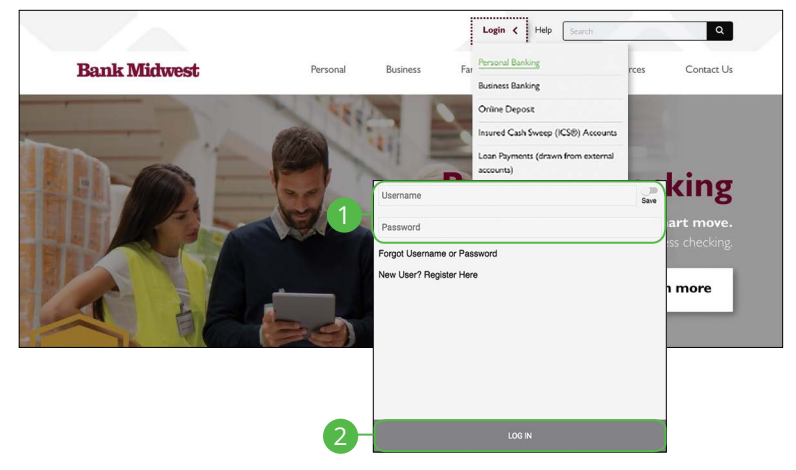

- **1.** After registering and/or creating your new password, enter your Username and Password.
- **2.** Click the **Log In** button.

自

**Note**: If you enter an incorrect password too many times, your account will be temporarily locked. Contact us at 888.902.5662 for assistance. If you've locked yourself out of your application with too many incorrect password attempts, you can also use the steps in the "Resetting a Forgotten Password" section below to reset your password.

#### <span id="page-9-0"></span>**Mobile**

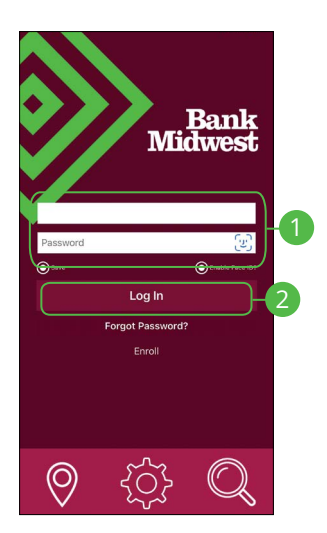

- **1.** Enter your Username and Password.
- **2.** Click the **Log In** button.

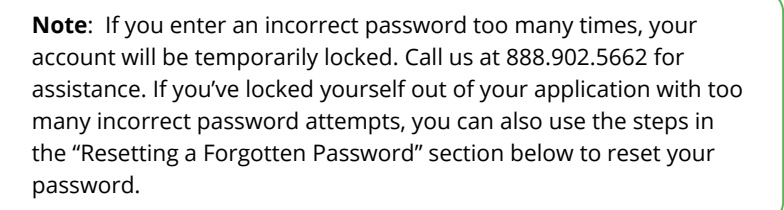

#### **Logging Off**

For your security, you should always log off when you finish your Online Banking session. You may also be logged out due to inactivity.

**1.** In the **A** at the top right corner of the page, click the Log Out button.

# <span id="page-10-0"></span>**Getting Started**

### **Retrieve a Forgotten Username**

If you happen to forget your username, you can easily retrieve it from the Bank Midwest Login screen—no need to call us!

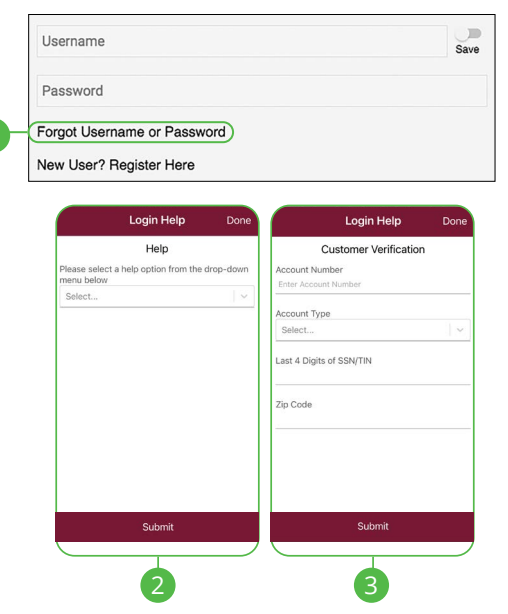

- **1.** Click the "Forgot Username or Password" link.
- **2.** Select "Forgot Username" using the drop-down and click the **Submit** button.
- **3.** Fill out the Customer Verification Form with the required information, and click the **Submit** button.
- **4.** Your username will then appear. Click the **Continue** button.

# <span id="page-11-0"></span>**Getting Started**

## **Resetting a Forgotten Password**

If you happen to forget your password, you can easily reestablish a new one from the Bank Midwest Login screen—no need to call us!

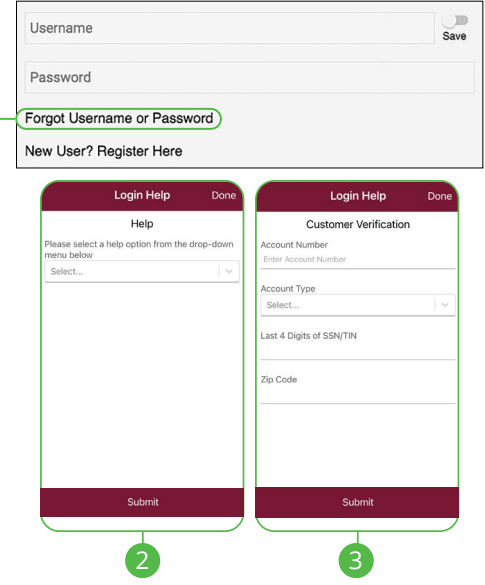

- **1.** Click the "Forgot Username or Password" link.
- **2.** Select "Forgot or Reset Password" using the drop-down and click the **Submit**  button.
- **3.** Fill out the Customer Verification Form with the required information and click the **Submit** button.
- **4.** Create a new password based on our password requirements and click the **Submit** button when you are finished.

**Note**: If you lock yourself out with too many invalid login attempts, you can reset your password after completing the required verification steps. You will not be able to change your password if your account has been locked by Bank Midwest. Please contact Bank Midwest at 888.902.5662 during business hours for information about why your account was locked.

信

# <span id="page-12-0"></span>**Accounts Page**

### **Accounts Page Overview**

After logging in, you are taken directly to the Accounts page. All your accounts are listed in cards above your transaction history. Here you can view account balances, summaries and more!

#### **Desktop**

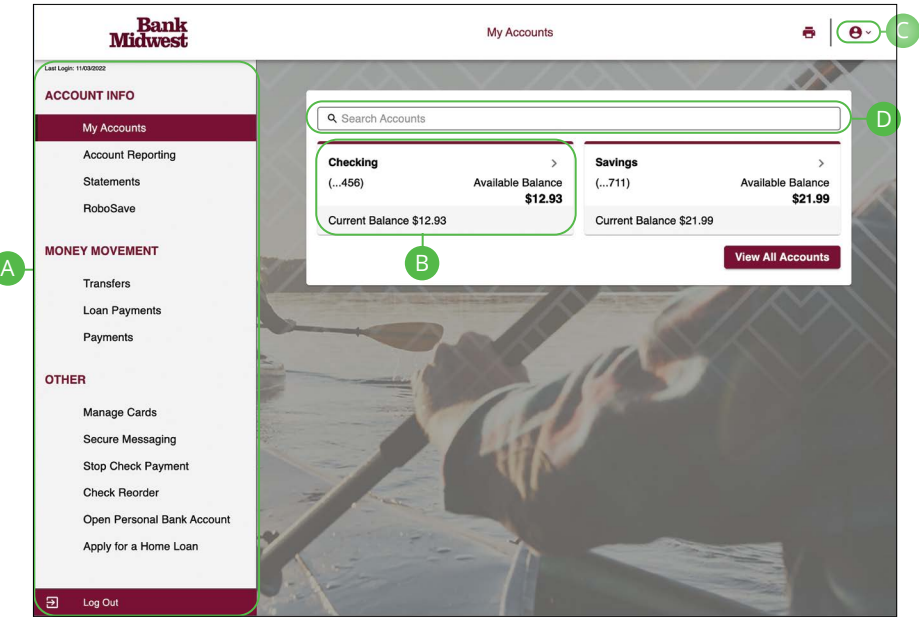

- **A.** The sidebar menu appears in every view on the left side of the screen. You can navigate to Online Banking features by clicking on the name of the feature.
- **B.** Your Bank Midwest accounts are displayed in an account tile with their balances. When you click an account tile, you will be taken to a list of recent transactions.
- **C.** The  $\bigoplus$   $\vee$  icon located in the top right corner of the page allows you to access account settings, locations, contact details, social buttons, alerts and more.
- **D.** You can use the search bar to search your accounts using keywords.

#### <span id="page-13-0"></span>**Desktop Account Details**

Selecting a Bank Midwest account on the Home page takes you to the Account Details page, where you can view every transaction pertaining to that account. From here, you can view details such as type of transaction, check images and account balances, so you stay organized and on top of your finances.

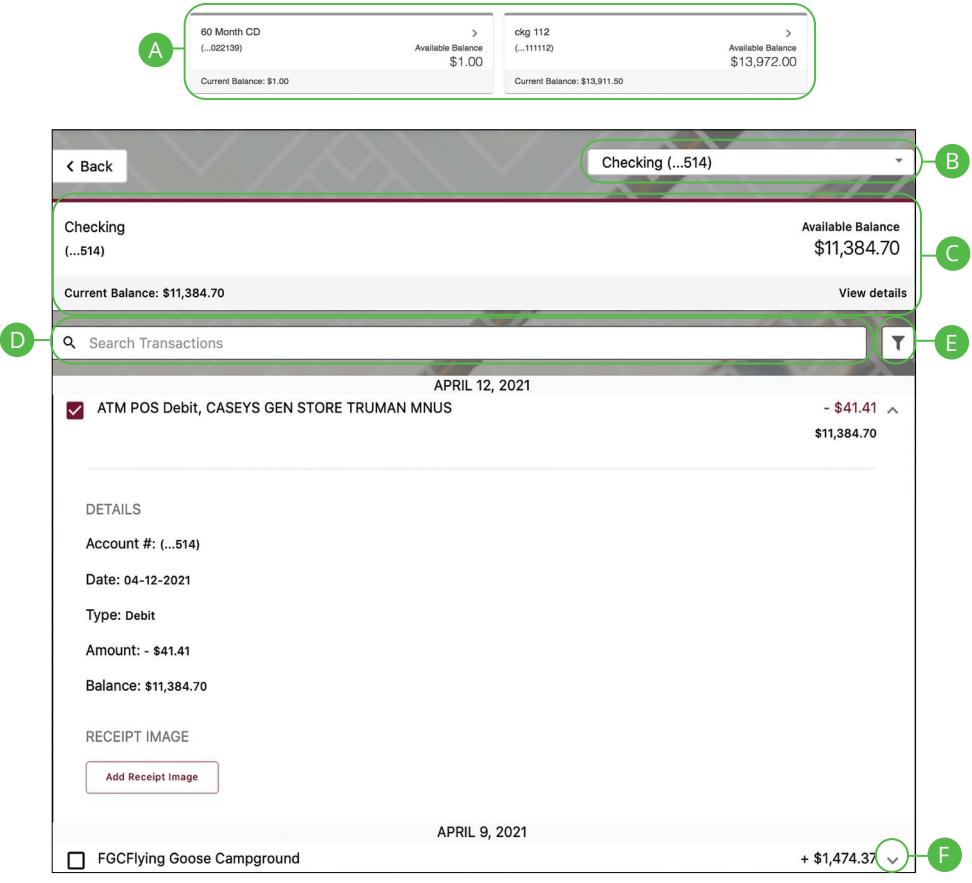

- **A.** On the Home page, you can click on an account name to view the Account Details screen.
- **B.** Use the drop-down to view transactions for a different account.
- **C.** The current and available balances of that account are displayed at the top of the page. **Current Balance** (also known as Ledger Balance) is your beginning of day balance. The **Available Balance** is the beginning of the day balance plus or minus any of that day's credits or debits. Click on the "View details" link for additional details.
- **D.** Use the search bar to search transactions using keywords.
- **E.** Transactions can be filtered by amount, date or type. Click the  $\mathbf{\nabla}$  icon for more options.
- **F.** You can expand or collapse the view of each transaction by clicking the  $\vee$ icon.

<span id="page-15-0"></span>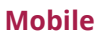

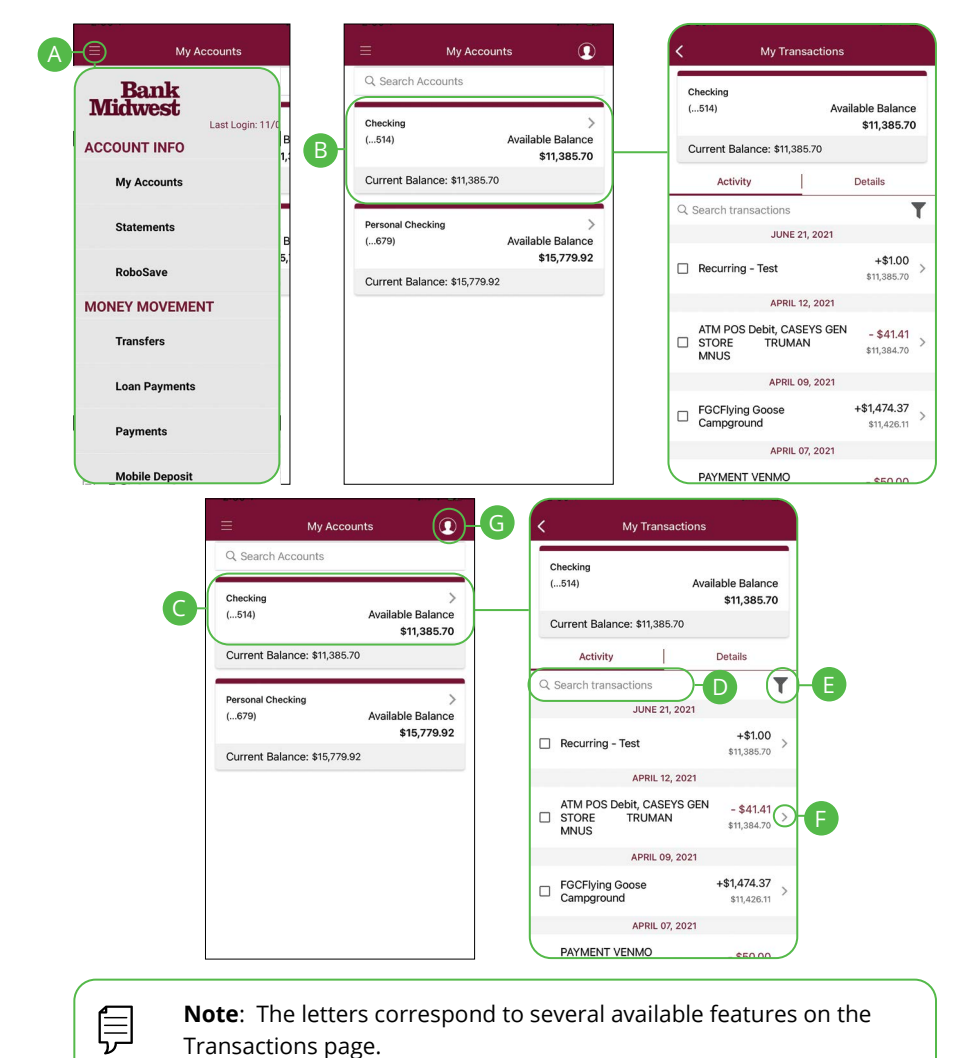

- **A.** The **■** icon displays the sidebar menu. You can navigate to Mobile Banking features by selecting the name of the feature.
- **B.** Your Bank Midwest accounts are displayed in an account tile with their balances. Click on an account tile to show details about an account such as balances, interest rates (if applicable), and due dates (if applicable).
- **C.** When you click on the account tile, the transactions for that account are displayed.
- **D.** Use the search bar to search transactions using keywords.
- **E.** The  $\overline{\mathbf{T}}$  icon allows you to filter your search.
- **F.** You can expand or collapse the view of each transaction by clicking the  $\geq$ icon.
- **G.** The **O** icon located in the top right corner of the screen allows you to access account preferences, update your contact information, setup and manage alerts, and more.

# <span id="page-17-0"></span>**Accounts Page**

# **Desktop Account Preferences**

Personalize your accounts and how they appear in Online Banking. Here you can change your account names and organize them however you like to suit your needs.

#### **Edit Nickname**

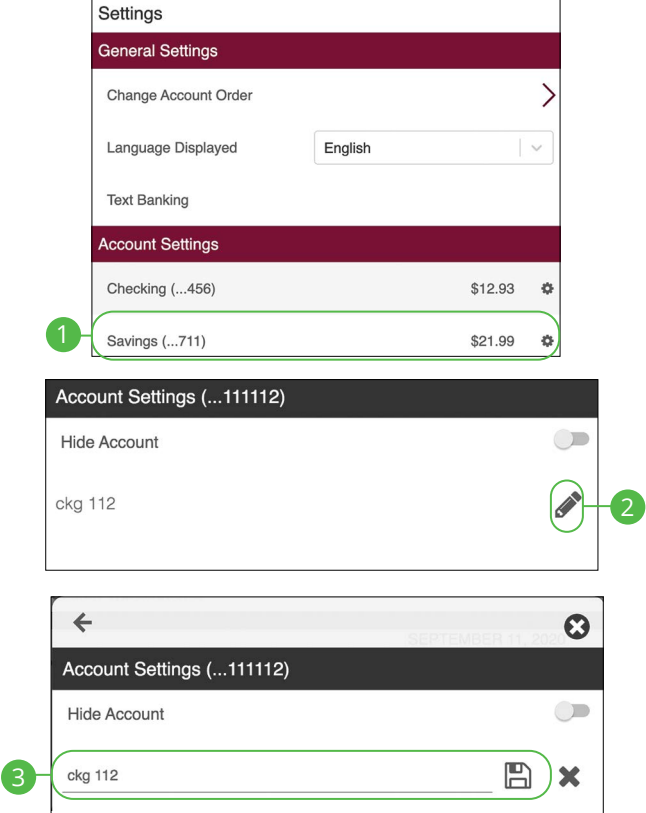

In the  $\bigcirc$   $\vee$  menu at the top right corner of the page, click **Settings**.

- **1.** Under **Account Settings**, select the account you wish to nickname.
- **2.** Click the  $\triangle$  icon to edit an account name.
- **3.** Enter a new name and click the  $\Box$  icon to save your settings.

<span id="page-18-0"></span>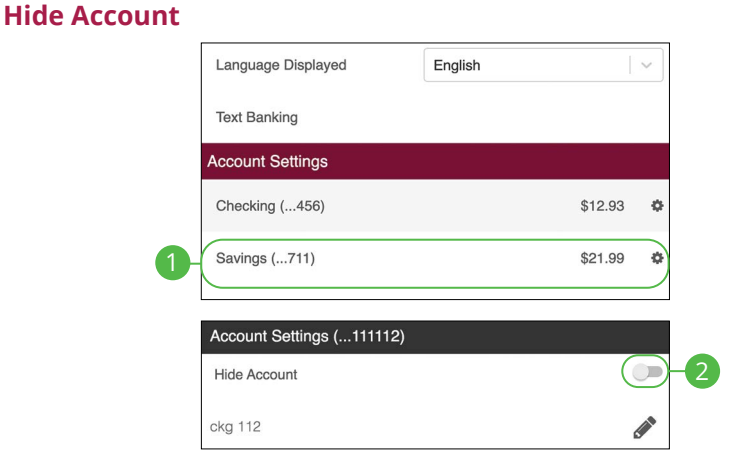

In the  $\bigotimes$   $\vee$  menu at the top right corner of the page, click **Settings**.

- **1.** Under **Account Settings**, select the account you wish to hide.
- **2.** Toggle the hide account switch to the right.

#### **Unhide Account**

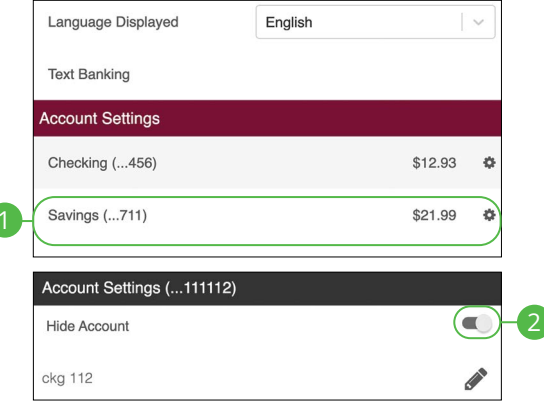

In the  $\bigotimes$   $\vee$  menu at the top right corner of the page, click **Settings**.

- **1.** Under **Account Settings**, select the account you wish to unhide.
- **2.** Toggle the hide account switch to the left.

# <span id="page-19-0"></span>**Accounts Page**

### **Mobile Account Preferences**

**Note**: The screens shown are from an Android device. Your experience may be slightly different on an Apple iPhone.

#### **Edit Nickname**

貝

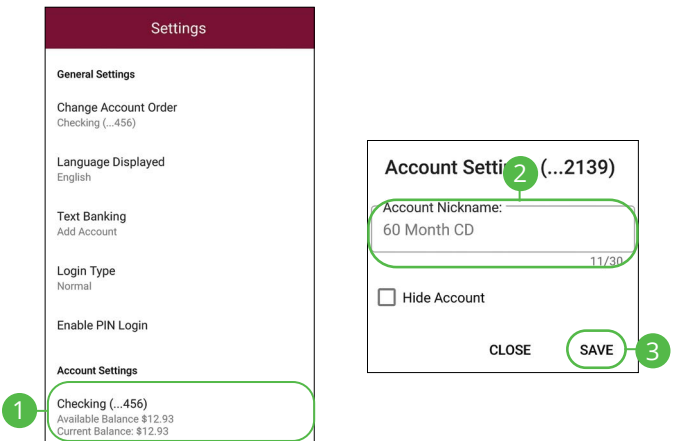

In the  $\Omega$  drop-down at the top right corner of the screen, click **Settings**.

- **1.** Click the account you would like to nickname.
- **2.** Enter the new nickname.
- **3.** Click the **Save** button when you are finished.

#### <span id="page-20-0"></span>**Hide Account**

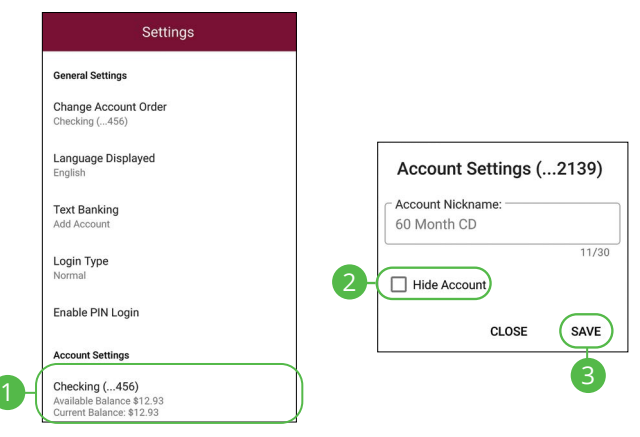

In the  $\Omega$  drop-down at the top right corner of the screen, click **Settings.** 

- **1.** Click the account you would like to hide.
- **2.** Check the box next to "Hide Account."
- **3.** Click the **Save** button when you are finished.

#### **Unhide Account**

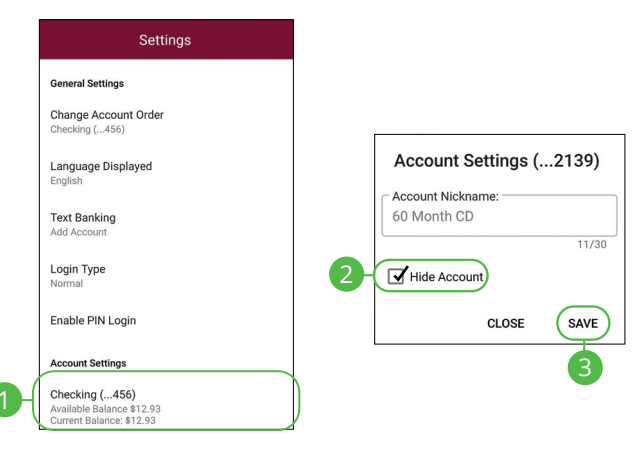

In the **Q** drop-down at the top right corner of the screen, click **Settings**.

- **1.** Click the account you would like to unhide.
- **2.** Uncheck the box next to "Hide Account."
- **3.** Click the **Save** button when you are finished.

# <span id="page-21-0"></span>**Accounts Page**

### **Viewing a Transaction Image**

Need a copy of a check that has cleared your account? You can view copies of checks through mobile banking with Bank Midwest.

**Desktop** 

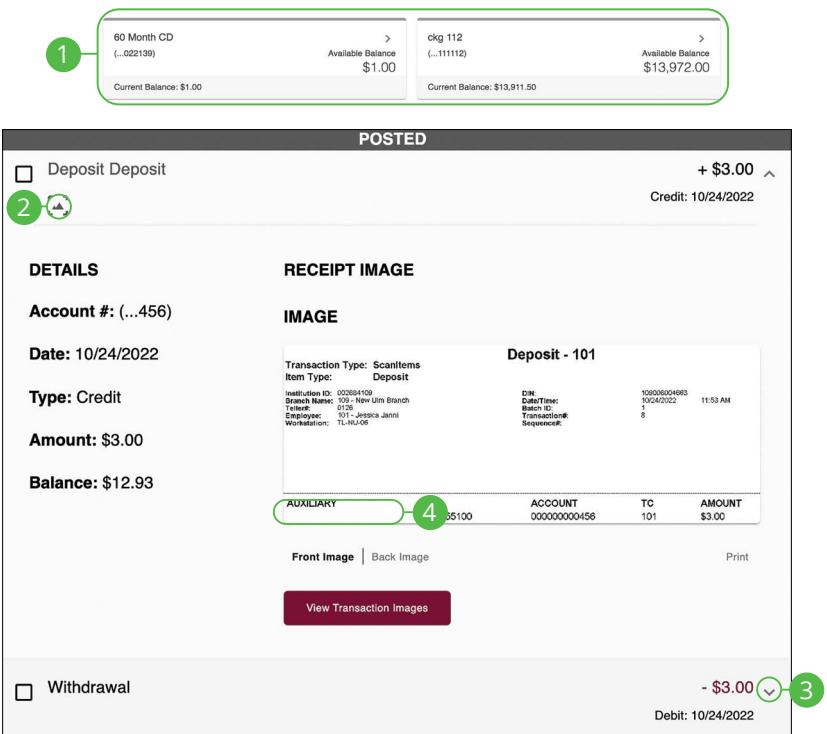

#### In the **Sidebar Menu**, click **My Accounts**.

- **1.** Click on an account.
- **2.** Scroll through the list of transactions and look for the  $\mathbb{E}$  icon. The  $\mathbb{E}$  icon indicates that there is a transaction image to view.
- **3.** Click the  $\vee$  icon to expand the transaction.
- **4.** Click on the "Front Image or Back Image" links to view the opposite side of the check.

#### <span id="page-22-0"></span>**Mobile (Android)**

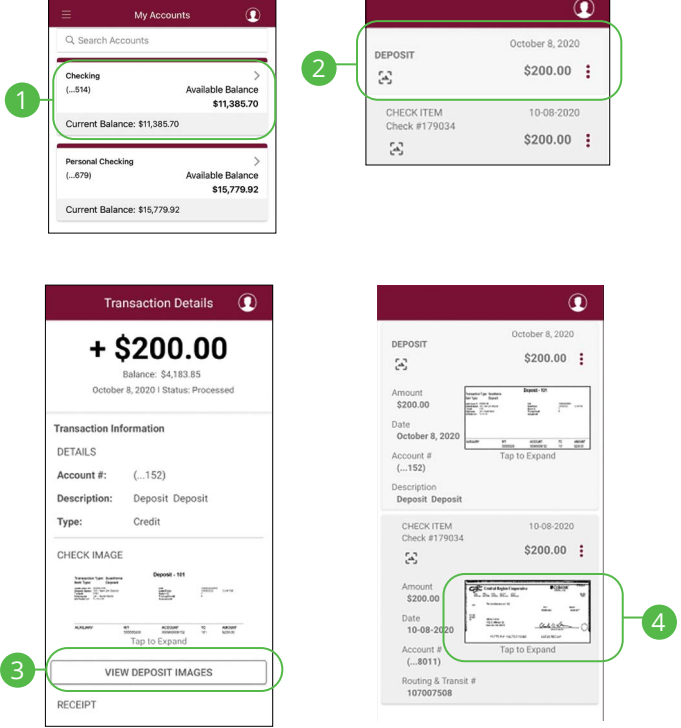

#### In the **Sidebar Menu**, click **My Accounts**.

- **1.** Click on an account.
- **2.** Scroll through the list of transactions and look for the  $\mathbb{E}$  icon. The  $\mathbb{E}$  icon indicates that there is a transaction image to view. Click on a transaction.
- **3.** Click the **View Deposit Images** button.
- **4.** Click on the image to view the expanded image.

#### **Transaction Details** My Accounts  $\circledR$ Q. Search Accounts  $+ $1.00$ Balance: \$11,385.70<br>June 21, 2021 | Status: Processed Check  $(.514)$ ce \$11,385.70 **Transaction Information DETAILS** Account#:  $(...514)$ **Inal Checking** Description: Recurring - Test .<br>ilable Balance  $(. . 679)$ \$15,779.92 Type: Credit Reference #: 7474242202106210001 Current Balance: \$15,779.92 RECEIPT Add Receipt Image Check Image Done 6 **Search Transactions** SHARE DRAFT 1117 Trace #<br>90003520 09<br>**DR**  $$600.00$  : **SENFED FINANCIAL/DIRECT**  $$2,273.53$  :  $18.5/2/18$  $$50.00$ T'FER FROM 10103018S2.5 HB  $$600.00$  : 5 289123456 : 123789456123 - 0025 Show Details Add Transaction Image Review Check Image 4 Cancel

In the **Sidebar Menu**, click **My Accounts**.

- **1.** Click on an account.
- **2.** Scroll through the list of transactions and look for the  $\mathbb{E}$  icon. The  $\mathbb{E}$  icon indicates that there is a transaction image to view.
- **3.** Click the  $\geq$  icon.
- **4.** Click the **Review Check Image** button.
- **5.** Click on the image to view the opposite side of the check.
- **6.** Click the **Done** button when you are finished.

<span id="page-23-0"></span>**Mobile (Apple)** 

# <span id="page-24-0"></span>**Security Security**

### **Protecting Your Information**

Here at Bank Midwest, we do all we can to protect your personal information and provide you with a reliable online experience. However, we rely on you to take further precautions to assure the safety of your accounts. By following our tips, Online Banking can be a secure and efficient method for all your banking needs.

#### **General Guidelines**

- Make sure your operating system and antivirus software are up to date.
- Always use secure wireless (WiFi) networks that require a login ID and password.
- Never leave your computer unattended while using Online Banking.
- Monitor your recent account history for unauthorized transactions.
- Always log off of Online Banking when you're finished and close the browser.

#### **Login ID and Password**

- Create strong passwords by using a mixture of uppercase and lowercase letters, numbers and special characters.
- Do not create passwords containing your initials or birthday.
- Change your passwords periodically.
- Memorize your passwords instead of writing them down.
- Only register personal devices, and avoid using features that save your login IDs and passwords.

#### **Fraud Prevention**

- Do not open email attachments or click on links from unknown sources.
- Avoid giving out personal information on the phone or through email.
- Shred unwanted, sensitive documents including receipts, checks, deposit slips, pre-approved credit card offers and expired cards.
- Act quickly. If you suspect your financial information is compromised, contact us immediately at 888.902.5662.

# <span id="page-25-0"></span>**Security**

### **Alerts Overview**

Having peace of mind is critical when it comes to your online banking experience. When you create an alert through Online Banking, you specify the conditions that trigger that alert, so you stay on top of what's important to you.

#### **Desktop Delivery Preferences**

You can add additional delivery methods to notify you about your accounts wherever you are.

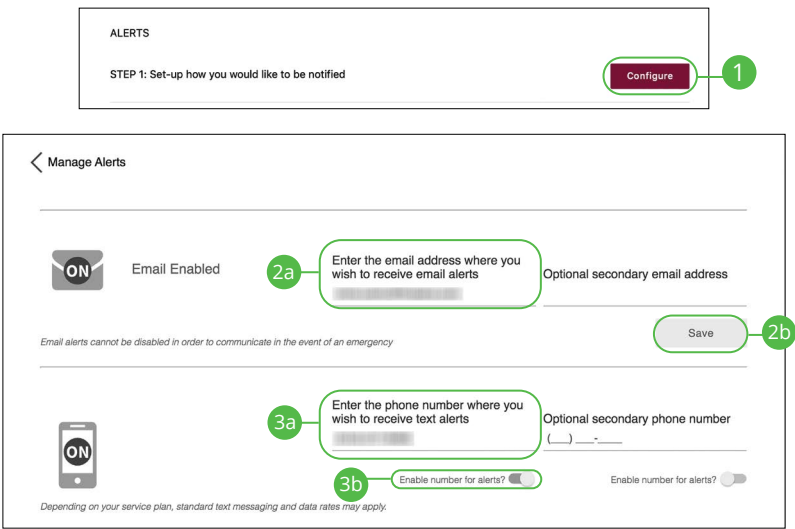

In the  $\bigotimes$   $\times$  at the top right corner of the page, click **Alerts**.

- **1.** Click the **Configure** button.
- **2.** To enable email alerts:
	- **a.** Enter your email address.
	- **b.** Click the **Save** button.
- **3.** To enable text alerts:
	- **a.** Enter your phone number.
	- **b.** Click the "Enable number for alerts?" toggle.
	- **c.** You will be sent a validation code. Click the **OK** button once you have entered the validation code.

### <span id="page-26-0"></span>**Mobile Delivery Preferences**

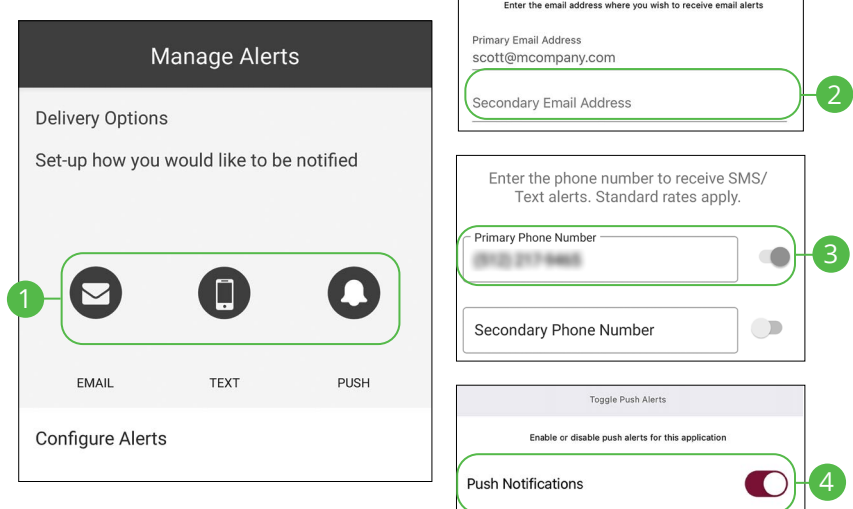

In the  $\Omega$  drop-down at the top right of the page, click **Alerts**.

- **1.** Click the  $\heartsuit$  icon to change your email alert settings. Click the  $\heartsuit$  icon to change your text alert settings. Click the  $\bigodot$  icon to change your push alert settings.
- **2.** For email alerts, enter your email address and click the **Save** button.
- **3.** For text alerts, enter your phone number and click the toggle.
- **4.** For push alerts, use the toggle to enable or disable push alerts.

# <span id="page-27-0"></span>**Security**

# **Editing Alerts**

#### **Security Alerts**

We want you to feel confident while using Online Banking. To help you feel safe and in control, Security Alerts are implemented in your accounts to notify you immediately when security scenarios occur.

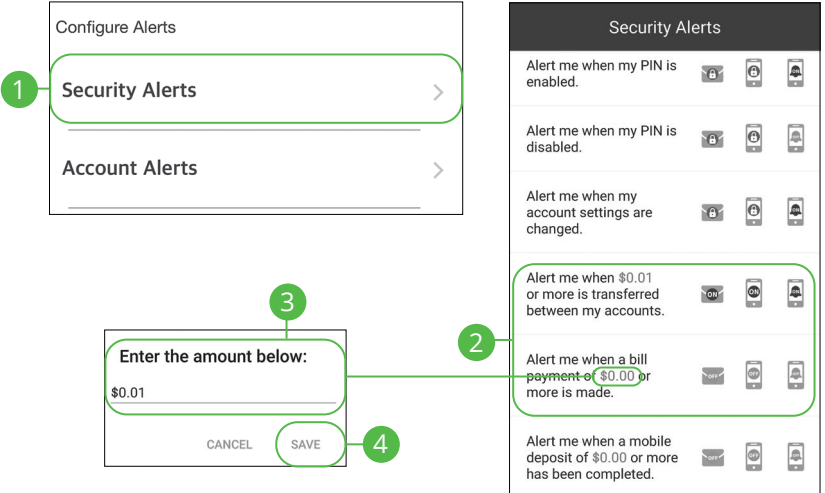

In the  $\Omega$  drop-down at the top right of the page, click **Alerts**.

- **1.** Select the **Security Alerts** button.
- **2.** Enable and disable alerts:
	- **a.** Click the  $\circledast$ ,  $\circledast$  or  $\bullet$  icon to disable an alert.
	- **b.** Click the , or icon to enable an alert.
- **3.** Enter a dollar amount, if required.
- **4.** Click the **Save** button.

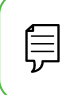

**Note**: You will receive an email or SMS/Text when an alert is added or updated.

#### <span id="page-28-0"></span>**Account Alerts**

There should be no surprises when it comes to your finances. Account Alerts can notify you when the balances in your accounts go above or below a number you specify.

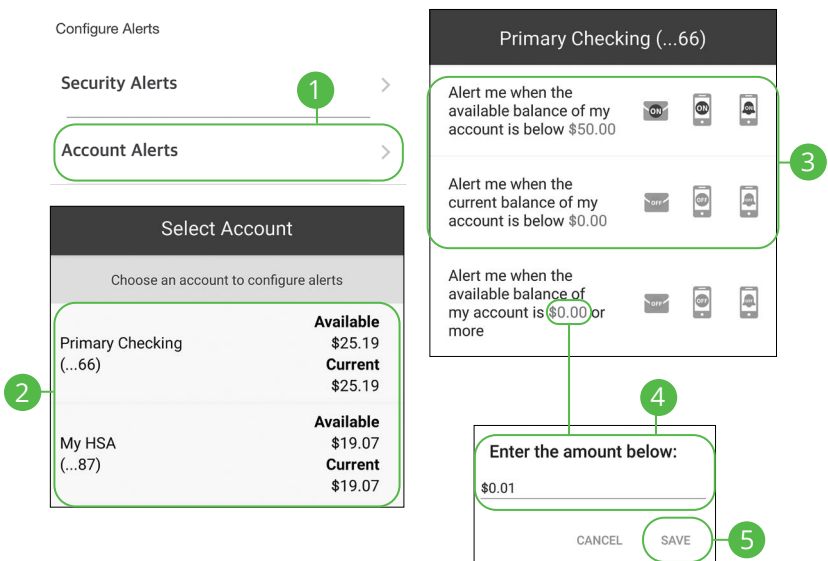

In the **Q** drop-down at the top right of the page, click **Alerts**.

- **1.** Select the **Account Alerts** button.
- **2.** Use the drop-down to choose an account.
- **3.** Enable and disable alerts:
	- **a.** Click the  $\circledast$ ,  $\circledast$  or  $\bullet$  icon to disable an alert.
	- **b.** Click the **order**, **o** or **i** icon to enable an alert.
- **4.** Enter a dollar amount, if required.
- **5.** Click the **Save** button.

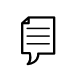

**Note**: You will receive an email or SMS/Text when an alert is added or updated.

# <span id="page-29-0"></span>**Security**

### **Secure Message Overview**

If you have questions about your accounts or need to speak with someone at Bank Midwest, Secure Messages allows you to communicate directly with a Bank Midwest customer service representative. From the Secure Messages page, you can view replies, old messages, create new conversations and attach images.

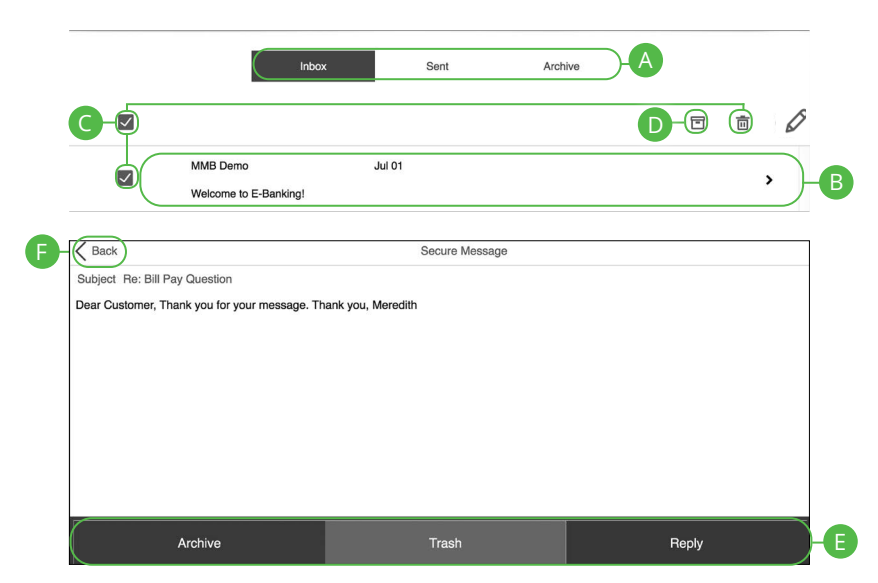

In the **Sidebar Menu**, click **Secure Messaging**.

- **A.** Click the appropriate tab at the top to view your inbox, sent messages or archived messages.
- **B.** Click on a message to open it in a new screen.
- **C.** Delete multiple messages by checking the box next to the corresponding messages or check the "select all" box and click the  $\overline{m}$  icon.
- **D.** Archive multiple messages by checking the box next to the corresponding messages or check the "select all" box and click the  $\blacksquare$  icon.
- **E.** Archive an opened message by clicking the **Archive** button, delete by clicking the **Trash** button or reply by clicking the **Reply** button.
- **F.** Return to your mailbox by clicking the "Back" link.

# <span id="page-30-0"></span>**Security**

### **Sending a Secure Message**

Starting a new conversation through Online Banking is just as effortless as sending an email. Unlike an email, you can safely include confidential personal information relating to your accounts or attach files within a new message.

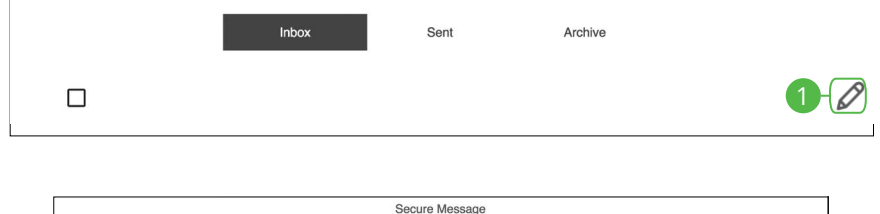

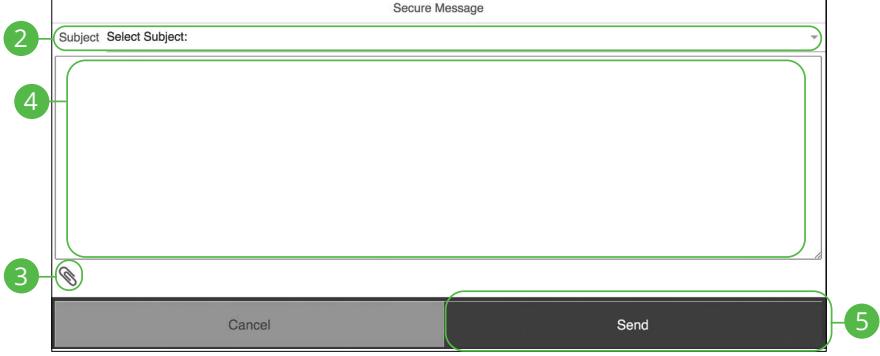

#### In the **Sidebar Menu**, click **Secure Messaging**.

- **1.** Create a new message by clicking the  $\emptyset$  icon.
- **2.** Select the subject from the drop-down.
- **3.** (Optional) Attach a file by clicking the  $\bigotimes$  icon.
- **4.** Enter your message.
- **5.** Click the **Send** button when you are finished.

# <span id="page-31-0"></span>**Enabling Touch ID, Fingerprint Login or Face ID**

Within Bank Midwest's Mobile Banking, you have the ability to set up security preferences that are not available on a computer. These additional preferences make signing into Mobile Banking quick and easy, and add an extra layer of security to your private information while on the go. Touch ID, Fingerprint Login or Face ID may be available depending on the model of your device.

### <span id="page-32-0"></span>**Android Devices**

Fingerprint Login uses fingerprint recognition technology allowing you to log in to Mobile Banking using just your fingerprint.

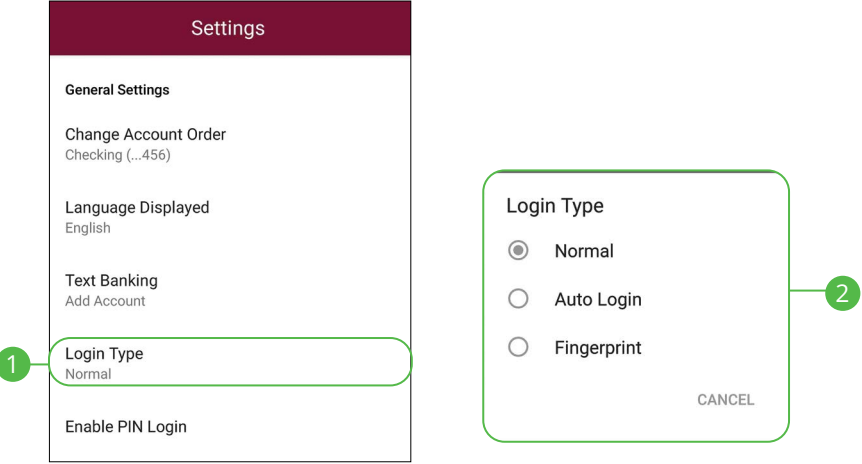

In the **Q** drop-down at the top right of the page, click **Settings**.

- **1.** Click the **Login Type** button.
- **2.** Choose Fingerprint or Face Recognition
	- **Normal:** Enter your username and password to log in.
	- **Auto Login:** Automatically log in to our app without needing to enter your username and password.
	- **Fingerprint:** Uses fingerprint recognition technology to unlock your device using just your fingerprint.
- **3.** Enter your username and password, then click **Confirm**.
- **4.** Click the **OK** button when you are finished.

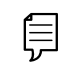

ľ

**Note**: Fingerprint Login must first be enabled on your mobile device.

## <span id="page-33-0"></span>**Apple Devices**

Touch ID uses fingerprint recognition technology allowing you to log in to Mobile Banking using just your fingerprint. Face ID uses face recognition technology allowing you to log in to Mobile Banking using just secure face indentification.

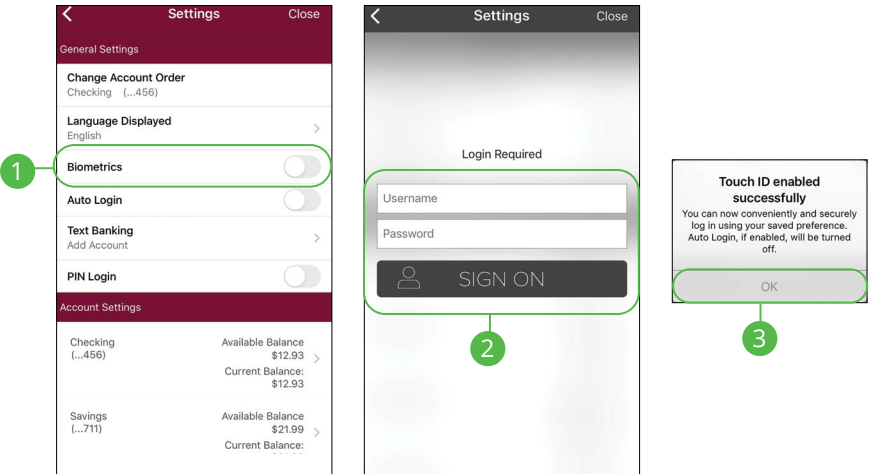

In the  $\Omega$  drop-down at the top-right of the page, click **Settings**.

- **1.** Toggle the **Biometrics** switch to enable Touch ID or toggle the **Face ID** switch to enable Face ID.
- **2.** Enter your Username and Password, then click the **Sign On** button.
- **3.** Click the **OK** button when you are finished.

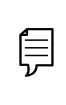

**Note**: Touch ID or Face ID must first be enabled on your mobile device. Your phone model will determine which identification feature is available.

## <span id="page-34-0"></span>**Enabling PIN Login**

Create a unique PIN within our Mobile Banking app to quickly and easily log in to Mobile Banking on the go.

#### **Android Devices**

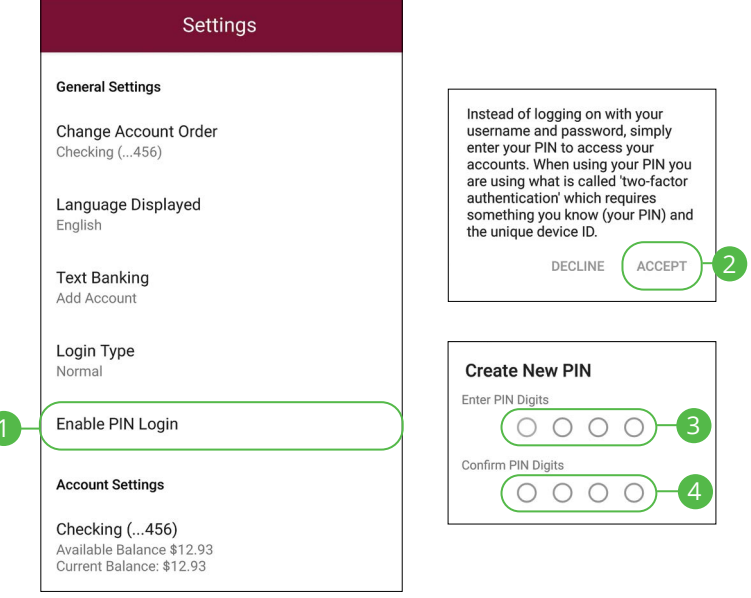

In the  $\Omega$  drop down at the top-right of the page, click **Settings**.

- **1.** Click the **Enable PIN Login** button.
- **2.** Click the **Accept** button.
- **3.** Enter your chosen PIN number.
- **4.** Reenter your chosen PIN number.

#### **Apple Devices**

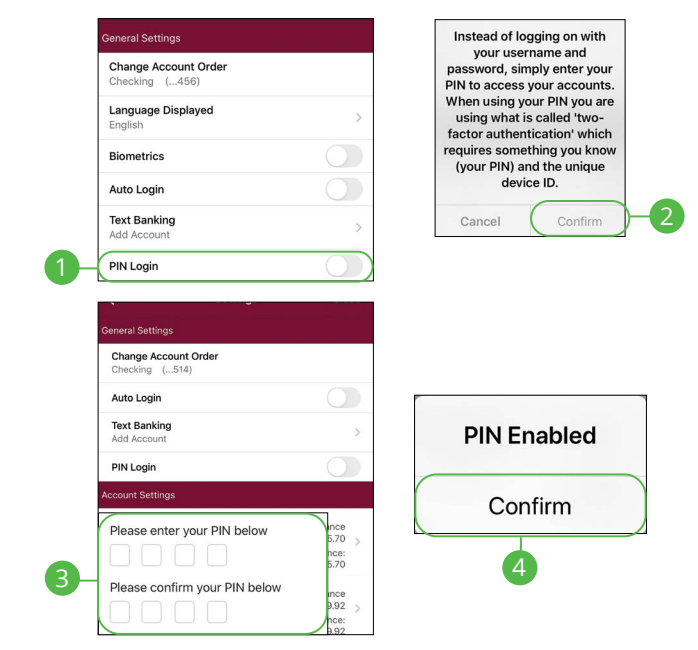

In the **Q** drop-down at the top right of the page, click **Settings**.

- **1.** Toggle the **PIN Login** switch to enable PIN Login.
- **2.** Click the **Confirm** button.
- **3.** Enter and reenter your chosen PIN number.
- **4.** Click the **Confirm** button when you are finished.
# **Transactions Transactions**

## **Transfers**

When you need to make a one-time or recurring transfer between your personal Bank Midwest accounts, you can use the Transfers feature. These transactions go through automatically, so your money is always where you need it to be.

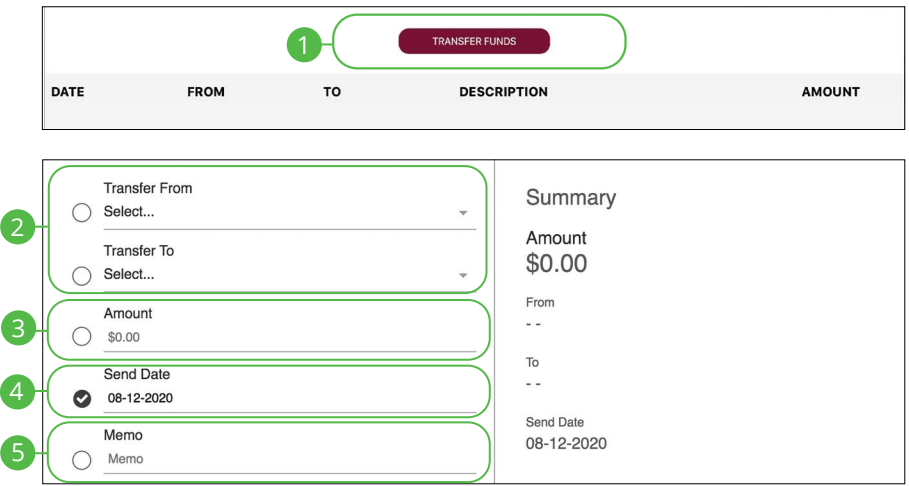

#### In the **Sidebar Menu**, click **Transfers**.

- **1.** Click the **Transfer Funds** tab.
- **2.** Select the accounts to transfer funds between using the "From" and "To" drop-downs.
- **3.** Enter the amount to transfer.
- **4.** Enter the date to send the transaction.
- **5.** Enter a memo.

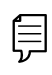

**Note**: Are you looking to make a payment or transfer money to an external account? Click **Payments** then **I want to** to find the **transfer to external account** option.

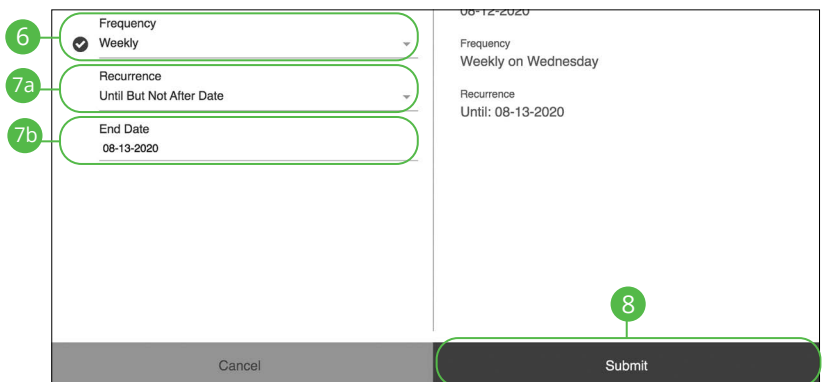

- **6.** Select a frequency using the drop-down. Frequency options include: Onetime, Daily, Weekly, Every two weeks, Monthly, Every three months and Annually.
- **7.** For a recurring transfer:
	- **a.** Choose how long the transfer should occur.
		- **Until Canceled:** Transactions process until the user cancels the recurring payment in the application.
		- **Until But Not After Date:** Transactions occur on the scheduled frequency until the end-date that the user designates has passed.
	- **b.** Enter the amount of transactions that can be made before the transfer ends.
- **8.** Click the **Submit** button when you are finished.

### **Managing Transfers**

When you need to make changes to a recurring transaction, you can view and manage all transfers through the Transfers page.

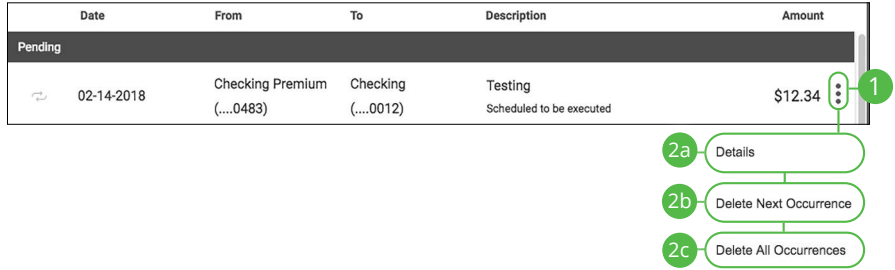

#### In the **Sidebar Menu**, click **Transfers**.

- **1.** Click the  $\frac{3}{2}$  icon.
- **2.** From the drop-down, you have a few options:
	- **a.** Click "Details" (Desktop) or "View Details" (Mobile) to view additional information about a specific transfer.
	- **b.** Click "Delete Next Occurrence" (Desktop) or "Cancel Transfer" (Mobile) to cancel the next transfer in a series.
	- **c.** Click "Delete All Occurrences" (Desktop) or "Cancel Entire Series" (Mobile) to cancel the entire series of transfers.

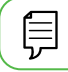

**Note**: Options may vary slightly on a mobile device.

# **Transactions**

### **Loan Payments & Transfers**

When you need to make a one-time or recurring payment to an Bank Midwest loan or transfer from a line of credit, you can use the Loan Payments & Transfers feature.

### **Initiating a Transaction**

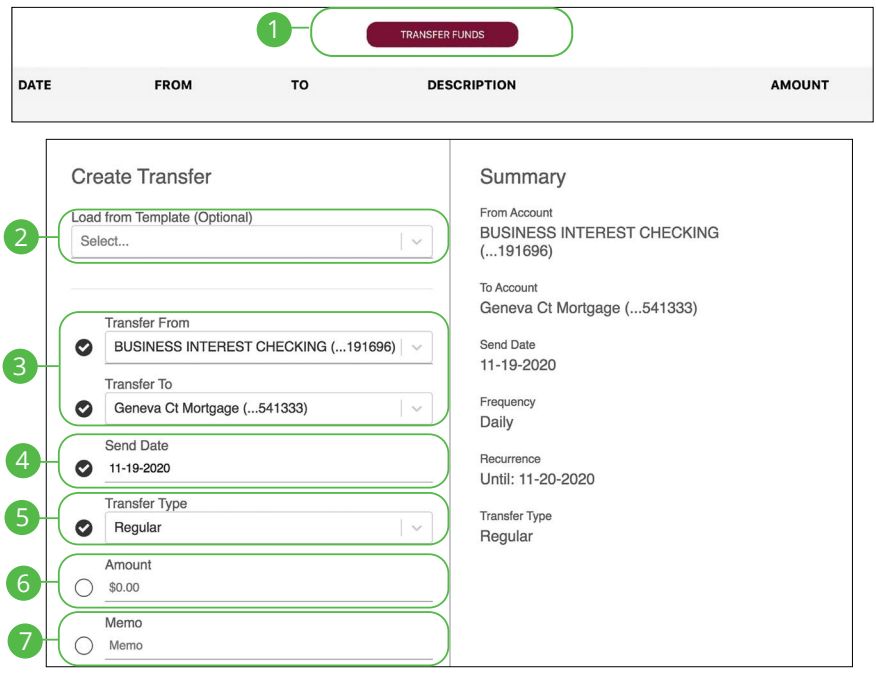

- **1.** Click the **Transfer Funds** button.
- **2.** (Optional) Use the drop-down to select a previously created template.
- **3.** Select the accounts to transfer funds between using the "From" and "To" drop-downs.
- **4.** Enter the date to send the transaction.
- **5.** Use the drop-down menu to select a transfer type.
- **6.** Enter the amount to transfer.
- **7.** Enter a memo.

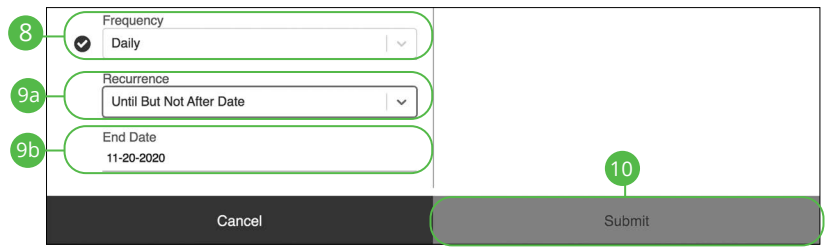

- **8.** Select a frequency using the drop-down. Frequency options include: Onetime, Weekly, Every two weeks, Monthly, Every three months and Annually.
- **9.** For a recurring transfer:
	- **a.** Choose how long the transfer should occur.
		- **Until Canceled:** Transactions process until the user cancels the recurring payment in the application.
		- **Until End Date:** Transactions occur on the scheduled frequency until the end-date that the user designates has passed.
		- **Until Total Payments Made:** Transactions occur on the scheduled frequency until the designated number of payments have been completed.
	- **b.** Enter an end date or total number of transfers, if necessary.
- **10.** Click the **Submit** button when you are finished.

### **Managing Loan Payments and Transfers**

When you need to make changes to a loan transfer, you can view and manage all transfers through the Loan Transfers page.

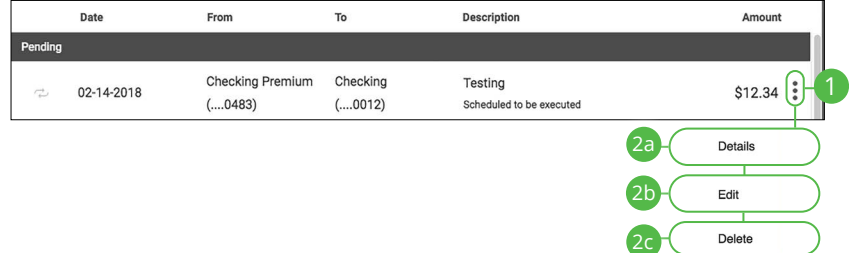

- **1.** Click the  $\frac{1}{2}$  icon.
- **2.** From the drop-down menu, you have a few options:
	- **a.** Click "Details" (Desktop) or "View Details" (Mobile) to view additional information about a specific transfer.
	- **b.** Click "Edit" to edit the transfer.
	- **c.** Click "Delete" (Desktop) or "Cancel Transfer" (Mobile) to delete the transfer.

# **Transactions**

## **Mobile Deposit**

You no longer need to visit a branch to deposit a check. By using the Mobile Deposit feature, you can upload images of the front and back of a check to deposit it into your Bank Midwest account.

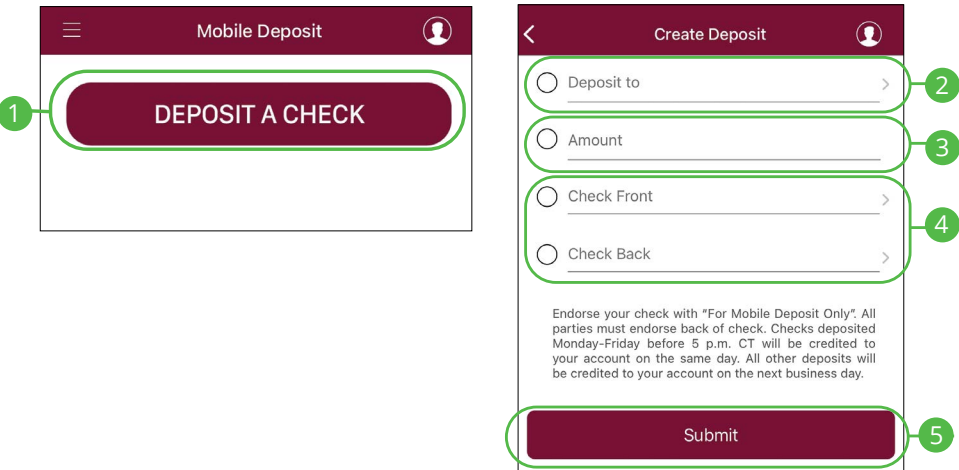

#### In the **Sidebar Menu**, click **Mobile Deposit**.

- **1.** Click the **Deposit A Check** button.
- **2.** Select an account using the "Deposit To" drop-down.
- **3.** Enter the amount of the deposit.
- **4.** Upload an image of the front and back of the check.
- **5.** Click the **Submit** button when you are finished.

#### **Viewing Check Deposit History**

You can view all the checks you deposited into your Bank Midwest account all in one convenient place. By viewing your Mobile Deposit history, you can also view the status of your deposits.

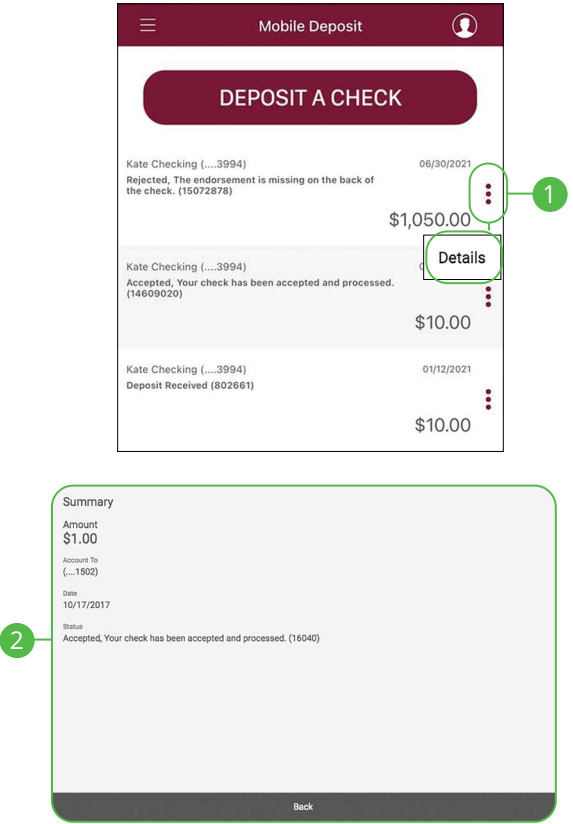

In the **Sidebar Menu**, click **Mobile Deposit**.

- **1.** Click the **i** icon and select View Details from the drop-down.
- **2.** View information about your deposit.

## **Bill Pay Overview**

Payments with Bank Midwest allows you to stay on top of your monthly finances. Having your bills linked to your bank account enables you to electronically write checks and send payments all in one place.

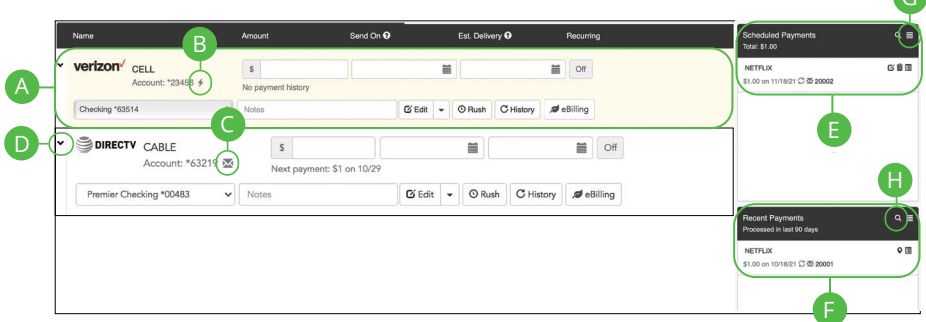

- **A.** Your payee accounts are displayed in an account tile with the account number.
- **B.** The  $\neq$  icon indicates an electronic payment.
- **C.** The  $\blacksquare$  icon indictes a U.S. Mail payment.
- **D.** Expand or collapse details of each transaction or view history by clicking the  $\ge$  icon.
- **E.** Scheduled payments are displayed with the total amount commited.
- **F.** Recently processed payments are displayed.
- **G.** Click the  $\blacksquare$  icon to see all pending or recent transactions, export or print details.
- **H.** You can search for a payment by clicking the  $\Omega$  icon.

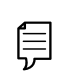

**Note**: Find the bill pay service under **Payments** listed in the Money Movement navigation item. Click the **I need to** button and then **Pay bills.** 

G

## **Creating a Payee**

The person or company to whom you are sending funds to is known as the payee. A payee can be almost any company or person such as a department store, cable TV provider or even a relative. It may be convenient to set up a payee to receive payments on a regular basis.

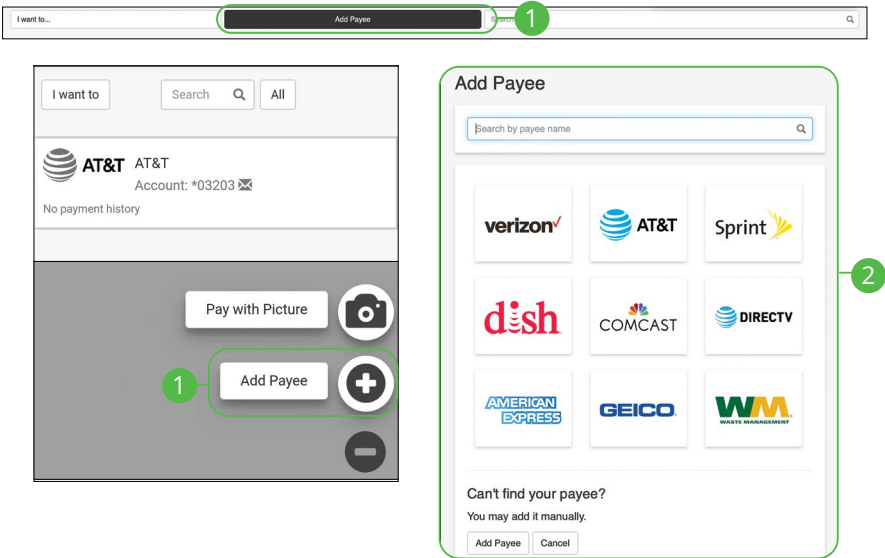

- **1.** On a desktop computer, click the **Add Payee** button. On a mobile device, click the **button and select "Add Payee."**
- **2.** Click on one of the preloaded payees, or click the **Add Payee Manually**  button to create a new payee.

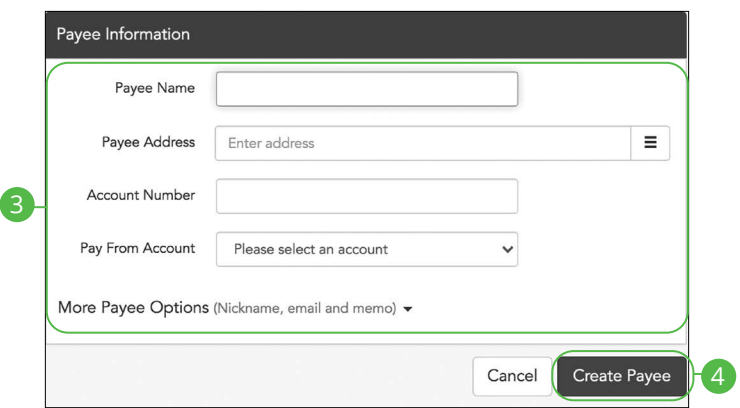

- **3.** Enter the new payee's information and account details. (This will vary by payee.)
- **4.** Click the **Create Payee** button.

## **Editing a Payee**

You can make changes to an existing payee at any time. This is especially beneficial if a payee's account number or contact information changes.

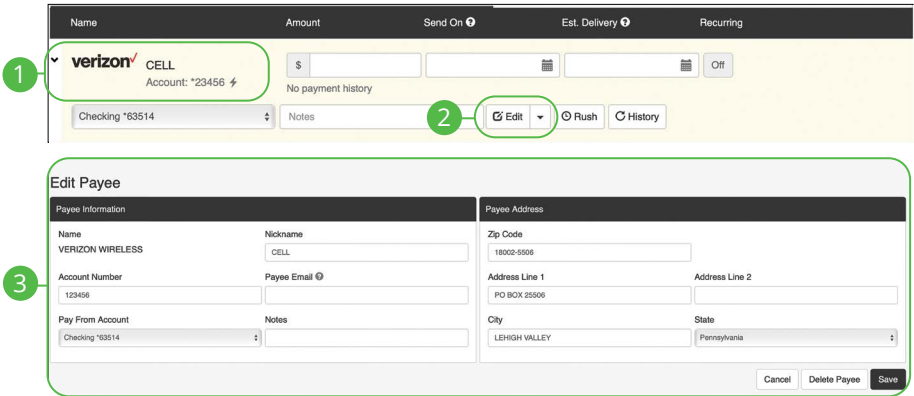

- **1.** Click on the payee you wish to edit to expand the payee.
- **2.** Click the **Edit** (Desktop) or **Edit Payee** (Mobile) button.
- **3.** Make your changes and click the **Save** button when you are finished.

## **Deleting a Payee**

If a payee is no longer needed, you can permanently delete them. This does not erase data from any existing payments.

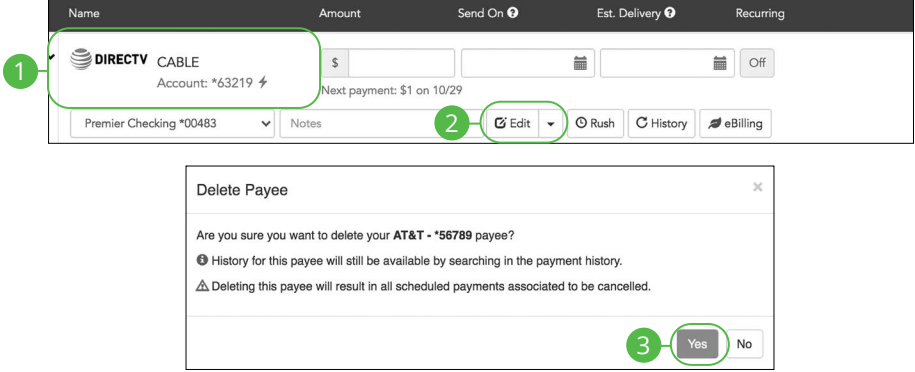

- **1.** Click on the payee you wish to delete to expand the payee.
- **2.** Click the **Edit** (Desktop) or **Edit Payee** (Mobile) button and select "Delete Payee".
- **3.** Click the **Yes** button.

## **Schedule Payments**

It is easy to pay your bills once you set up payees. To pay a bill, simply find your payee and fill out the payment information beside their name.

#### **Desktop**

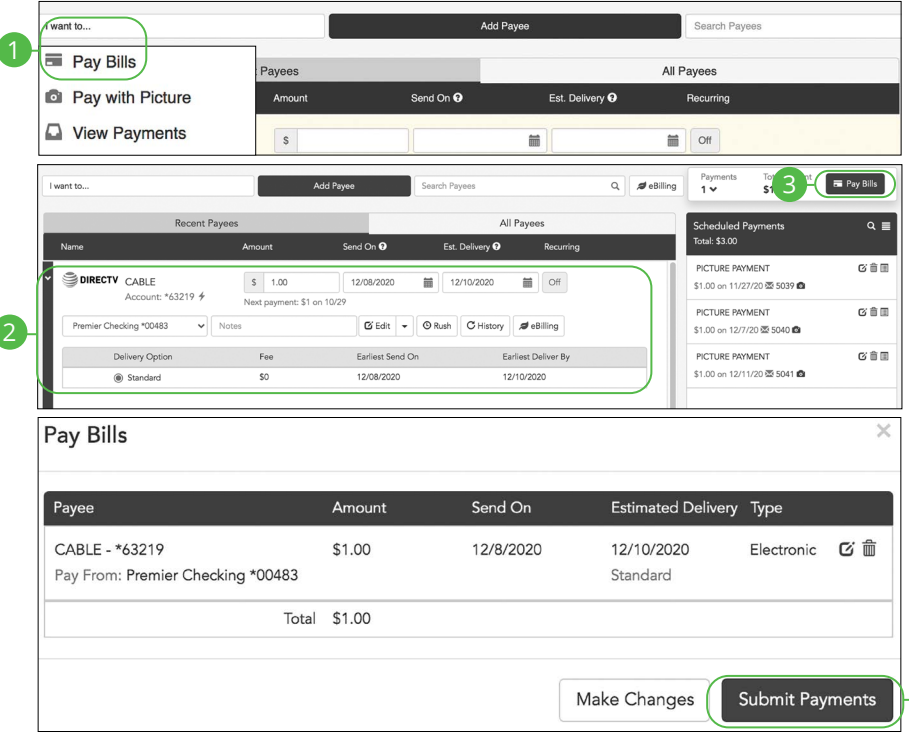

#### In the **Sidebar Menu**, click **Payments**.

- **1.** Select **Pay Bills** using the "I want to" drop-down.
- **2.** Enter the payment information.
- **3.** Click the **Pay Bills** button.
- **4.** Click the **Submit Payments** button when you are finished.

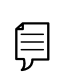

**Note**: The Send On date is the day the funds will be deducted from your account. The Deliver By date is the estimated delivery date of the payment based on the Send On date.

 $4<sup>1</sup>$ 

### **Mobile**

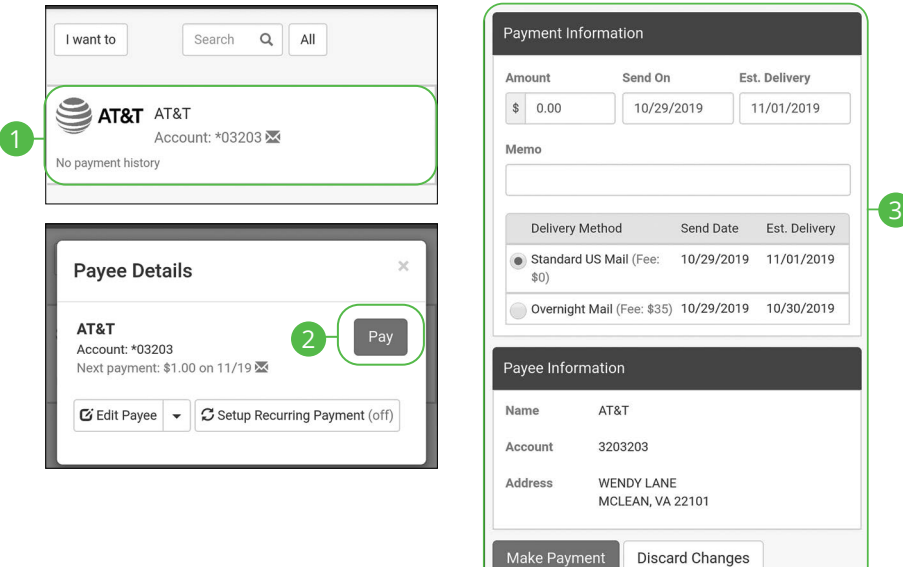

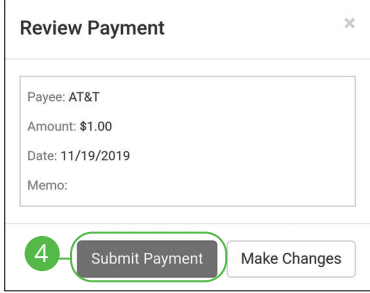

#### In the **Sidebar Menu**, click **Payments**.

- **1.** Click on the bill you would like to pay.
- **2.** Click the **Pay** button.
- **3.** Enter the payment information and click the **Make Payment** button.
- **4.** Click the **Submit Payment** button when you are finished.

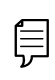

**Note**: The Send On date is the day the funds will be deducted from your account. The estimated Delivery Date is the estimated delivery date of the payment based on the Send On date.

### **Recurring Payments**

Our Recurring Payments feature keeps you ahead of your repeating payments. Setting up a recurring payment takes only a few moments and saves you time by not having to reenter a payment each time it is due.

#### **Desktop**

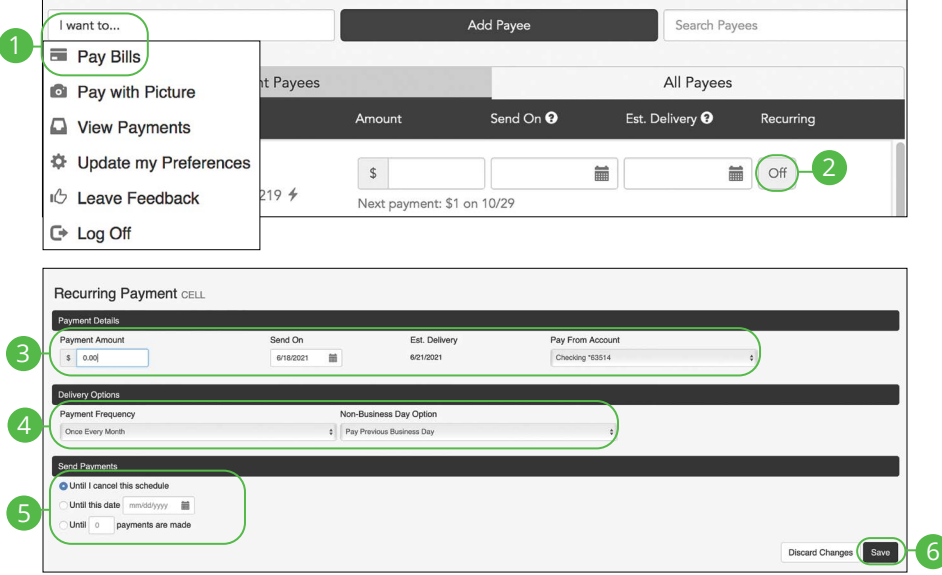

- **1.** Select **Pay Bills** using the "I want to" drop-down.
- **2.** Click the **Recurring Payment** from "Off" to "On" button.
- **3.** Enter the payment amount, first payment date and select a pay from account.
- **4.** Enter the payment frequency and the non-business day option.
- **5.** Choose when to cancel the recurring payment.
- **6.** Click the **Save** button when you are finished.
- **7.** Click the **Save Schedule** button.

### **Mobile**

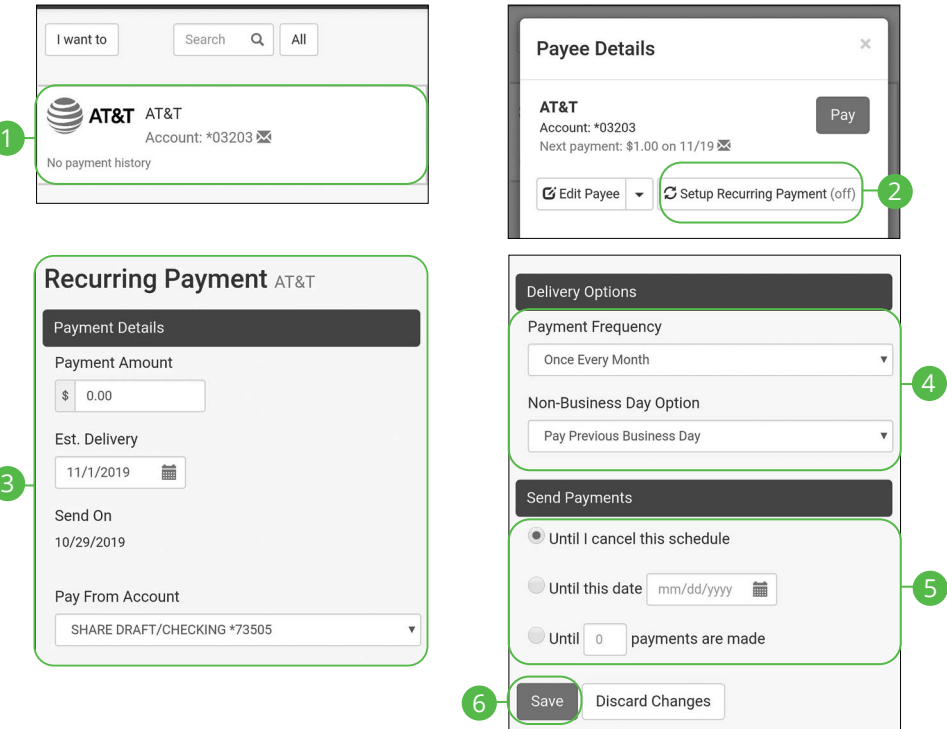

- **1.** Click on the bill you would like to pay.
- **2.** Click the **Setup Recurring Payment** button.
- **3.** Enter the payment amount and the first payment date.
- **4.** Enter the Payment Frequency and the Non-Business Day Option.
- **5.** Choose when to cancel the recurring payment.
- **6.** Click the **Save** button when you are finished.
- **7.** Click the **Save Schedule** button.

## **Rush Delivery**

A Rush Delivery option is available if you need a payment to process faster than the standard rate. A standard fee may occur.

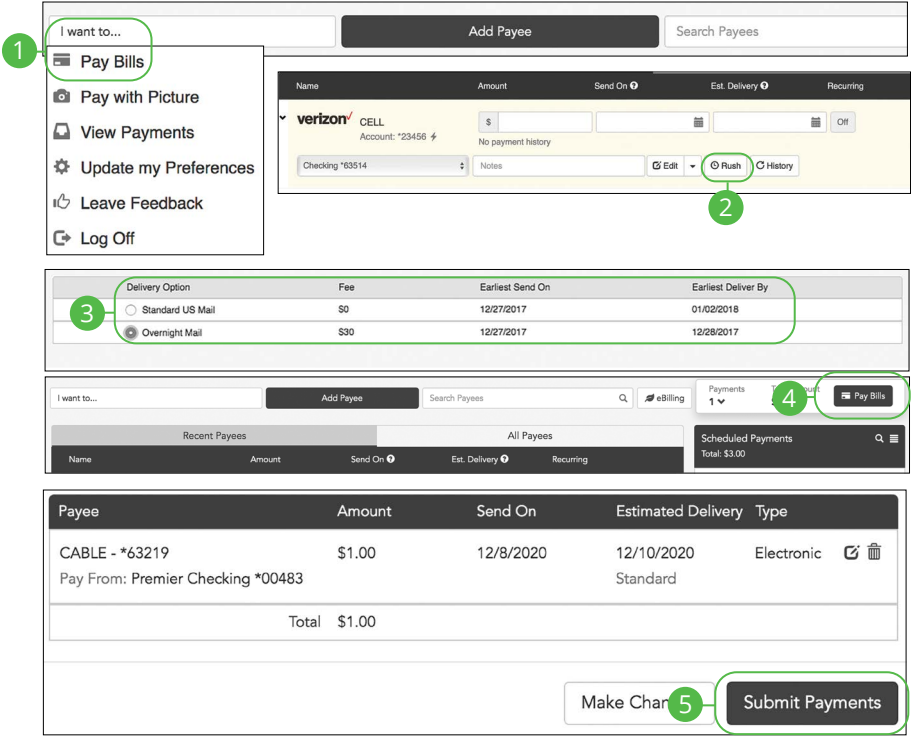

- **1.** Select **Pay Bills** using the "I want to" drop-down.
- **2.** Click the **Rush** button.
- **3.** Select a delivery option.
- **4.** Click the **Pay Bills** button.
- **5.** Click the **Submit Payments** button when you are finished.

## **Editing a Payment Desktop**

You can edit a payment even after you schedule it. This convenient feature gives you the freedom to change the way you make your payments.

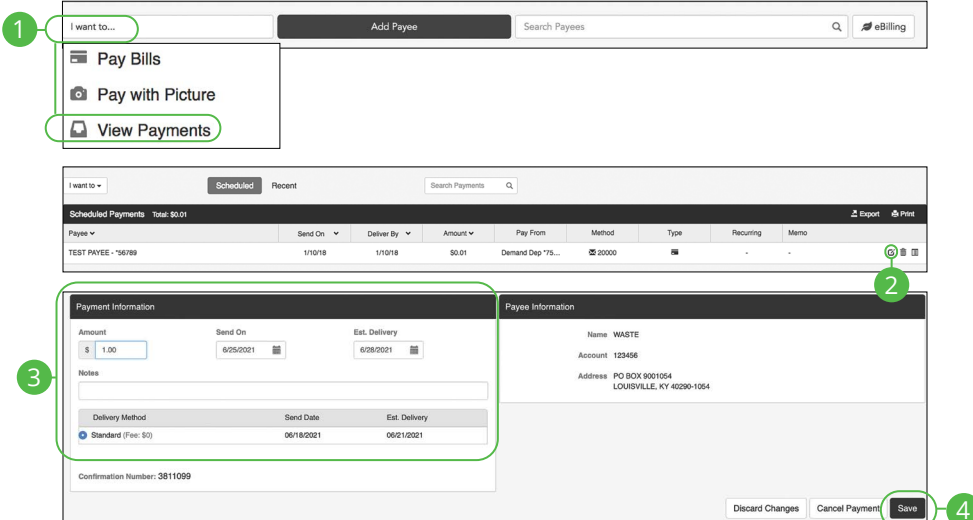

- **1.** Select **View Payments** using the "I want to" drop-down.
- **2.** Click the **icon**.
- **3.** Edit the payment information.
- **4.** Click the **Save** button when you are finished.

## **Deleting a Payment Desktop**

You can delete a payment even after you schedule it. This convenient feature gives you the freedom to change the way you make your payments.

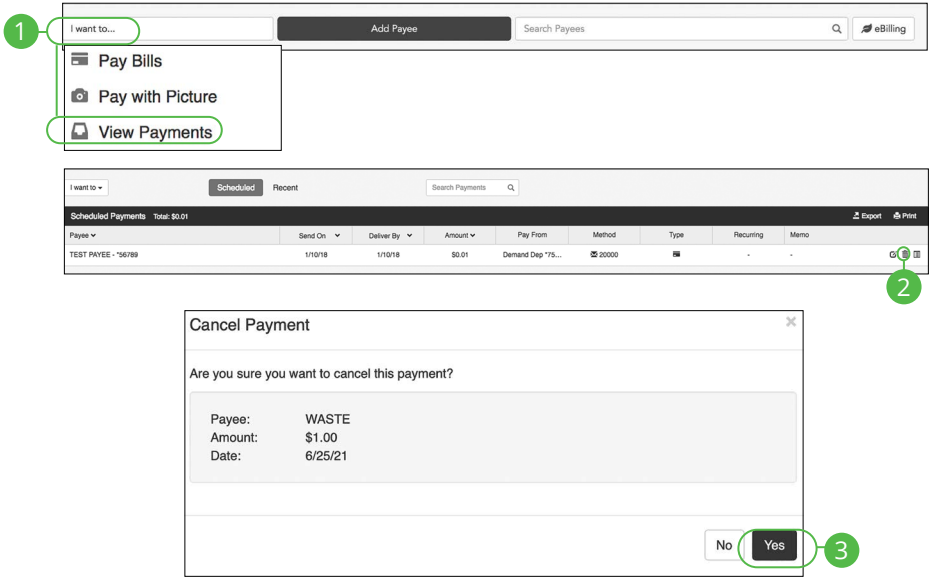

- **1.** Select **View Payments** using the "I want to" drop-down.
- **2.** Click the nu icon.
- **3.** Click the **Yes** button when you are finished.

## **Managing Payments Mobile**

You can edit or cancel scheduled payments.

### **Edit a Scheduled Payment**

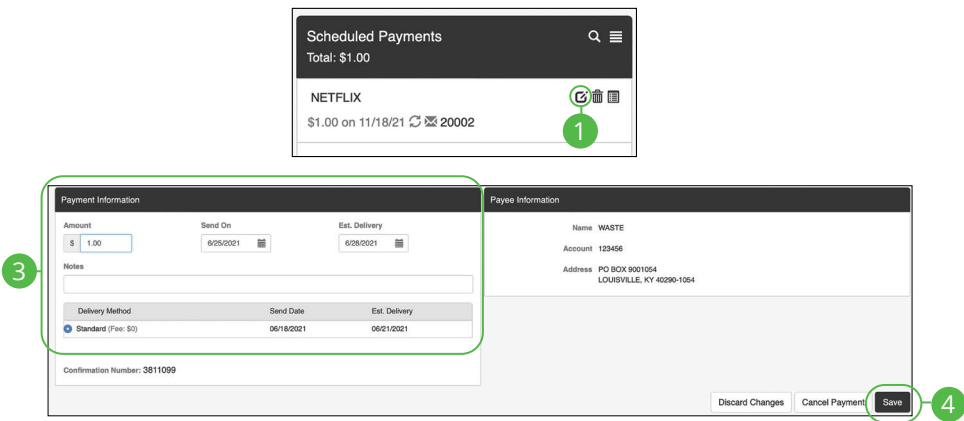

- **1.** In the Scheduled Payments panel click the  $\alpha$  icon next to the payment you would like to edit.
- **2.** Edit the payment information.
- **3.** Click the **Save** button when you are finished.

### **Cancel a Scheduled Payment**

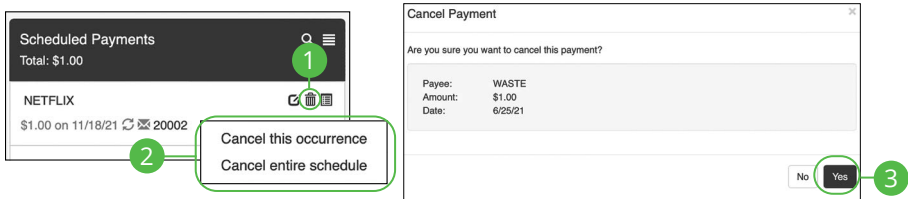

- **1.** In the Scheduled Payments panel click the  $\widehat{m}$  icon next to the payment you would like to cancel.
- **2.** Select "Cancel this occurrence" to cancel only this occurrence. To cancel the entire schedule select "Cancel entire schedule."
- **3.** Click the **Yes** button when you are finished.

### **Managing Payments**

### **View a Scheduled Payment**

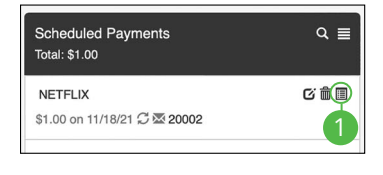

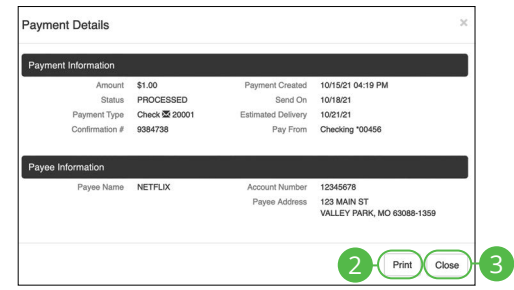

#### In the **Sidebar Menu**, click **Payments**.

- 1. In the Scheduled Payments or the Recent Paymnets panel click the  $\blacksquare$  icon next to the payment you would like to view.
- **2.** Click the **Print** button to print payment details.
- **3.** Click the **Close** button when you are finished.

#### **View Payment Tracking**

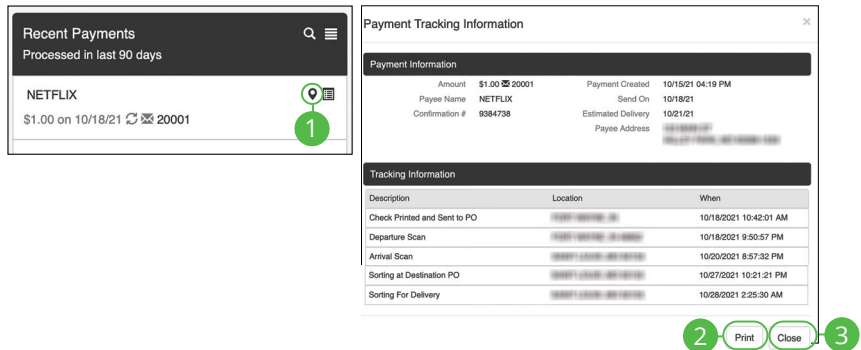

- **1.** In the Recent Payments panel click the  $\bullet$  icon next to the payment you would like to view Payment Tracking Information.
- **2.** Click the **Print** button to print tracking information for.
- **3.** Click the **Close** button when you are finished.

## **eBilling Overview**

eBilling is a convenient way to pay your bills completely electronically. Payees that offer this option can be set up with Bank Midwest Online Banking.

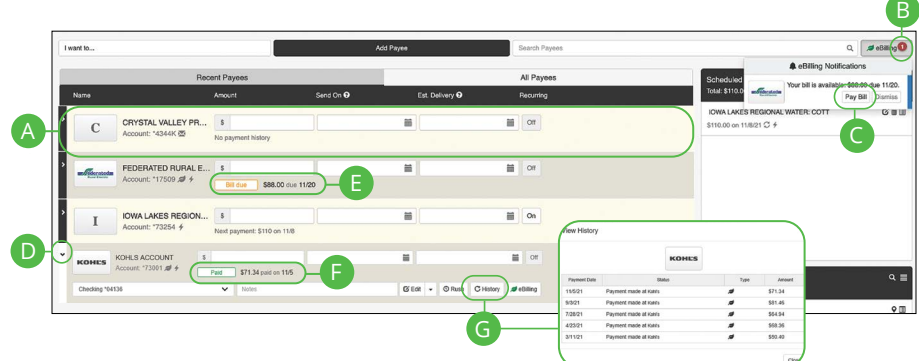

- **A.** Your eBilling accounts are displayed in an account tile with the account number.
- **B.** The **O** icon indicates an eBilling notification.
- **C.** Click the **Pay Bill** button to pay a bill listed in notifications.
- **D.** You can expand or collapse the view of each transaction by clicking the  $\geq$ icon.
- **E.** eBills Due are displayed with the amount date.
- **F.** Recently paid eBills are displayed with the amount and date.
- **G.** Click the **History** button icon to view recent transactions for an eBill account.

## **Creating an eBill Payee**

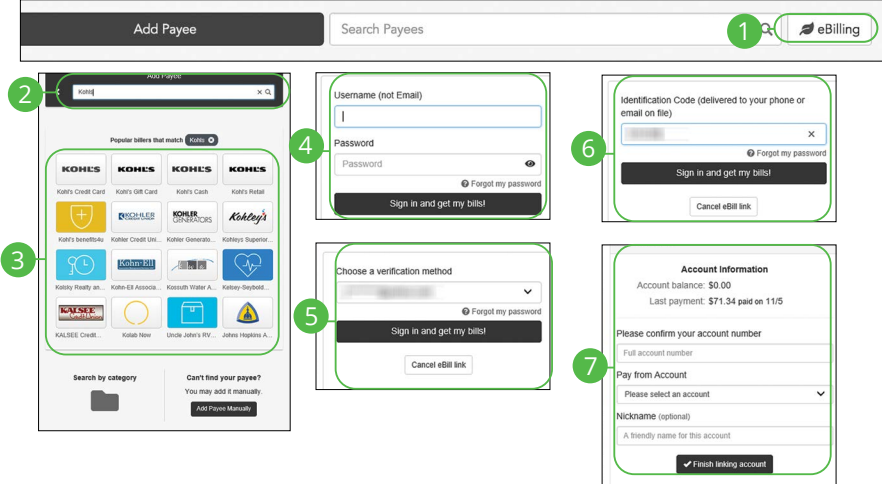

In the **Sidebar Menu**, click **Payments**.

- **1.** Click the **eBilling** button.
- **2.** Use the search bar to find a payee that provides eBilling services.
- **3.** Click on a payee.
- **4.** Enter a User Name and the Password and then click **Sign in and get my bills!** button.
- **5.** Choose a verification method and click **Sign in and get my bills!** button.
- **6.** Enter verification code and click **Sign in and get my bills!** button.
- **7.** Complete Account Information click **Finish linking account** button.

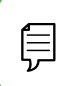

**Note**: Information needed for eBill account set up will vary by the payee.

## **Picture Pay**

You can make a payment by simply uploading a picture of your bill. All of the payee information is entered automatically.

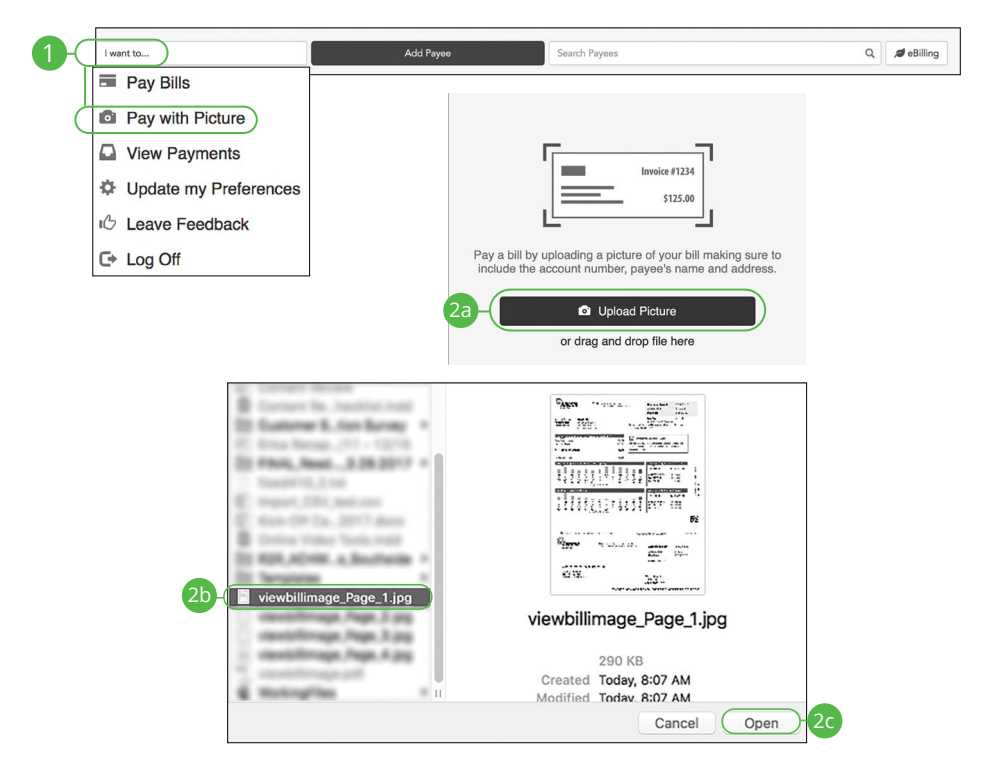

In the **Sidebar Menu**, click **Payments**.

- **1.** Select **Pay with Picture** using the "I want to" drop-down.
- **2.** For desktop:

厚

- **a.** Click the **Upload Picture** button.
- **b.** Select the image of the bill you wish to pay.
- **c.** Click the **Open** button.

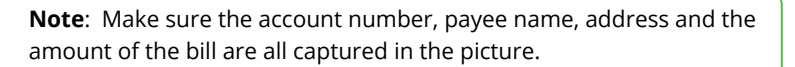

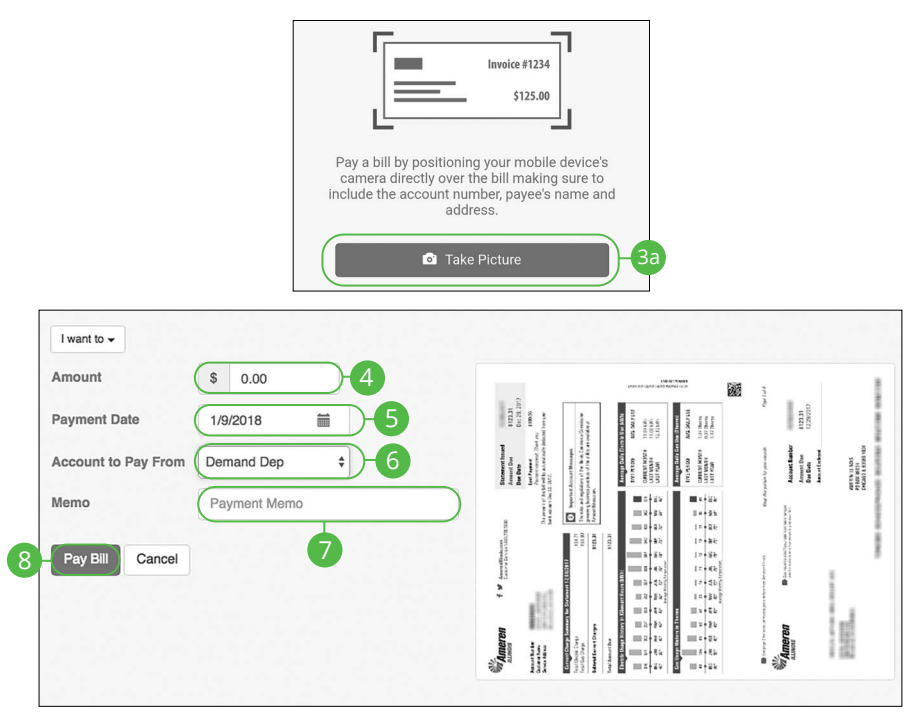

- **3.** For mobile:
	- **a.** Click the **Take Picture** button.
	- **b.** Take a picture of the bill with your mobile phone or select an existing image.
- **4.** Enter the bill amount.
- **5.** Enter the payment date using the calender feature.
- **6.** Select an account using the "Account to Pay From" drop-down.
- **7.** Enter a memo.
- **8.** Click the **Pay Bill** button when you are finished.

### **Pay a Person**

Send money to family and friends anywhere! Person-to-person payments are a digital cash alternative that makes sending and receiving money as easy as emailing and texting.

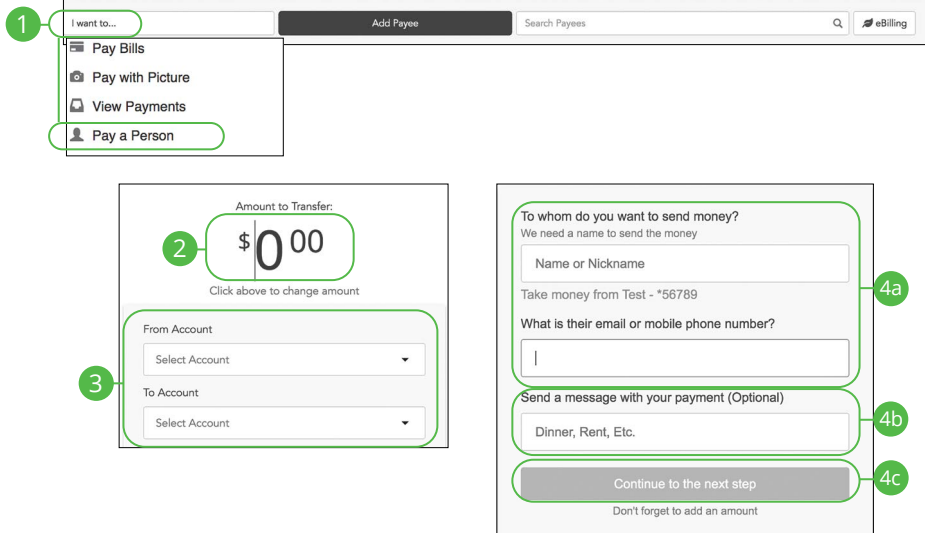

- **1.** Select **Pay a Person** using the "I want to" drop-down.
- **2.** Enter the amount to send.
- **3.** Select the from and to accounts using the drop-downs.
- **4.** Create a recipient:
	- **a.** Enter the recipient's name, email address or mobile phone number.
	- **b.** (Optional) Enter a message to send with your payment.
	- **c.** Click the **Continue to the next step** button.

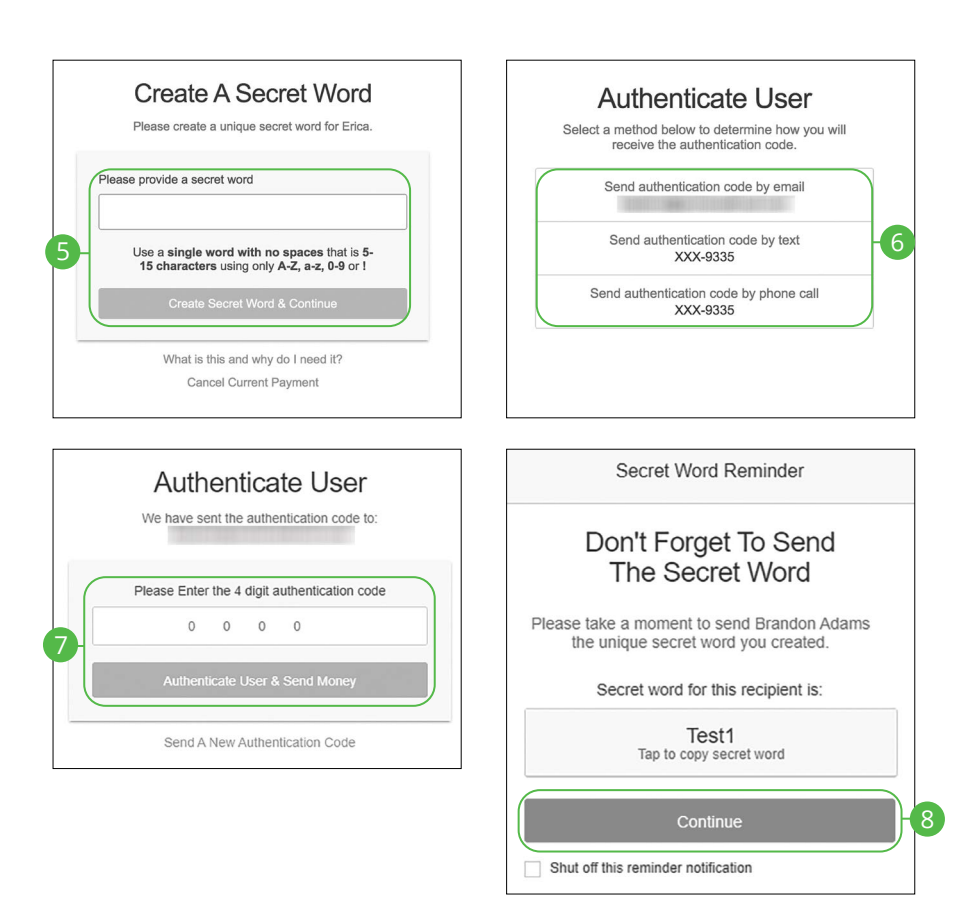

- **5.** Create a secret word and click the **Create Secret Word & Continue** button.
- **6.** Select an authentication code delivery method.
- **7.** Enter the four digit authentication code and click the **Authenticate User & Send Money** button.
- **8.** Copy the secret word and send it to the recipient. Click the **Continue** button when you are finished. A summary screen will appear.

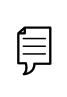

**Note**: The secret word is a unique word that you create for each recipient. They then will use that secret word to collect the money that you send them. Secret words are not case sensitive.

### **Transfer Between My Accounts**

Your private accounts at other financial institutions can be linked to online banking with Bank Midwest, so you can transfer money between two banks without ever leaving home! Accounts can easily be added by entering your banking credentials if the external bank uses Plaid for authentication. If the bank doesn't use Plaid, you'll be asked to verify your ownership of that account by confirming two small deposits Bank Midwest makes into the external account.

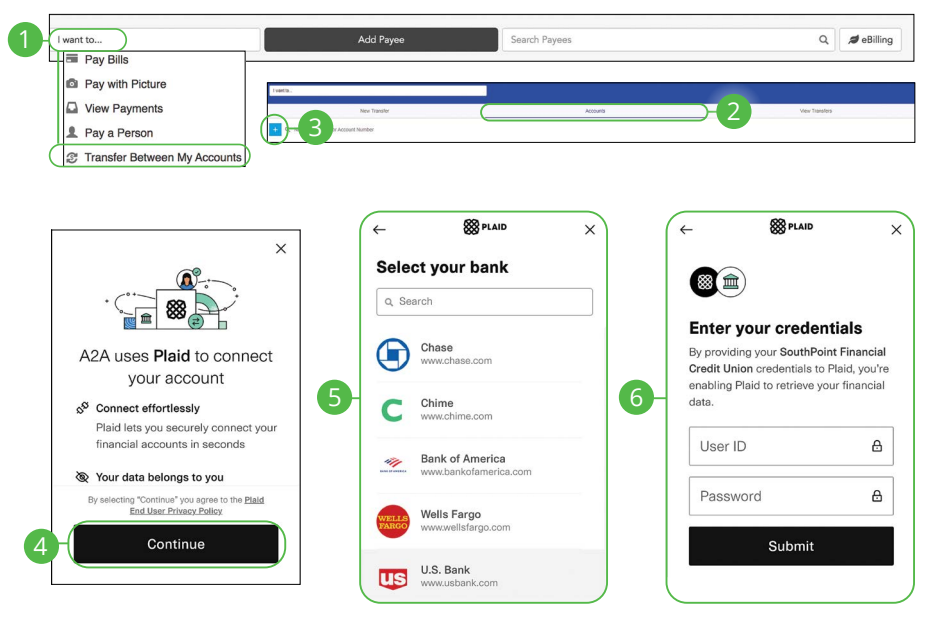

#### **Adding an External Account Using Plaid**

- **1.** Select **Transfer Between My Accounts** using the "I want to" drop-down.
- **2.** Click the **Accounts** tab.
- **3.** Click the  $\pm$  icon to add an account.
- **4.** Click the **Continue** button.
- **5.** Select a Financial Institution from the list or use the search box to filter the results.
- **6.** Enter your credentials and click the **Submit** button.

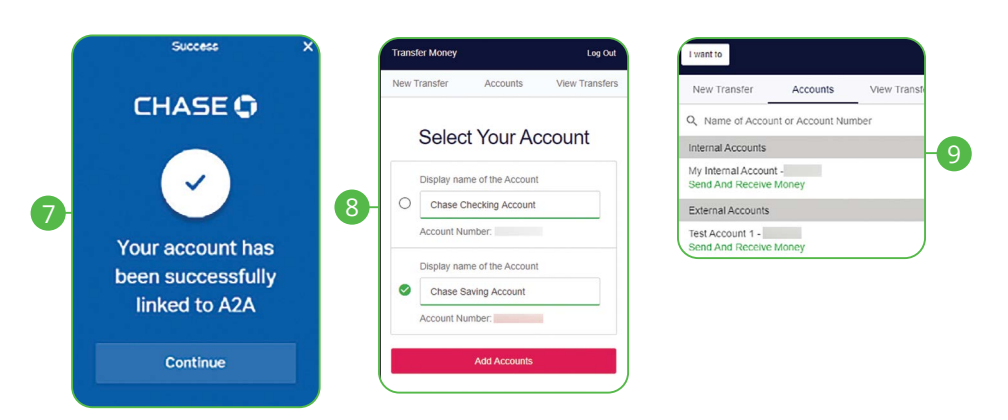

- **7.** You will see a confirmation screen, click the **Continue** button.
- **8.** Plaid will pull the accounts linked to the credentials that you provided. Select the accounts you want to add and click the **Add Accounts** button.
- **9.** Accounts verified with credentials through Plaid will now appear under the external accounts section.

### **Adding an External Account Manually**

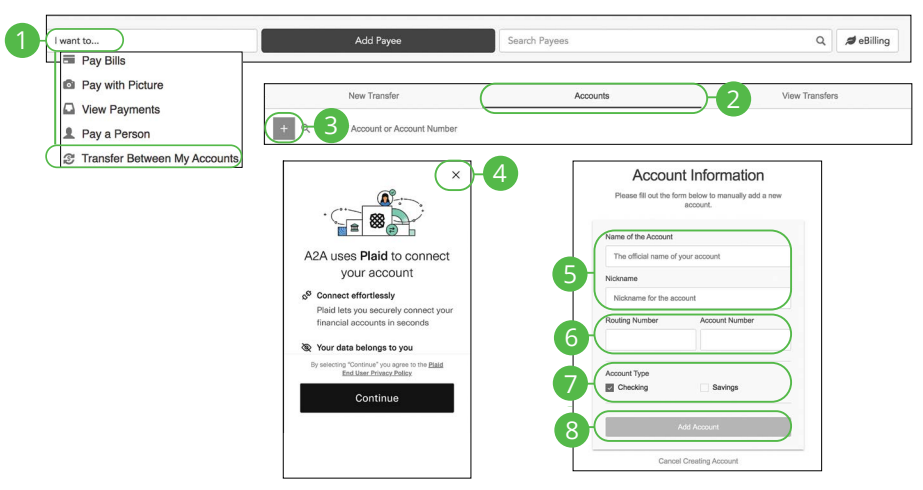

In the **Sidebar Menu**, click **Payments**.

- **1.** Select **Transfer Between My Accounts** using the "I want to" drop-down.
- **2.** Click the **Accounts** tab.
- **3.** Click the  $\pm$  icon to add an account.
- **4.** Click the **X** icon to exit Plaid..
- **5.** Enter a name and nickname for the account.
- **6.** Enter the routing number and account number.
- **7.** Choose an account type.
- **8.** Click the **Add Account** button.

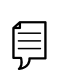

**Note**: In two to three business days, two micro-deposits will appear in your external account. Once you receive those deposits, go to the **Accounts** tab to verify the account.

### **Verifying an External Account**

As soon as Bank Midwest makes two small deposits of less than a dollar into your external account, you are asked to verify those amounts within Online Banking. Once they are confirmed, you can begin transferring money to the outside account.

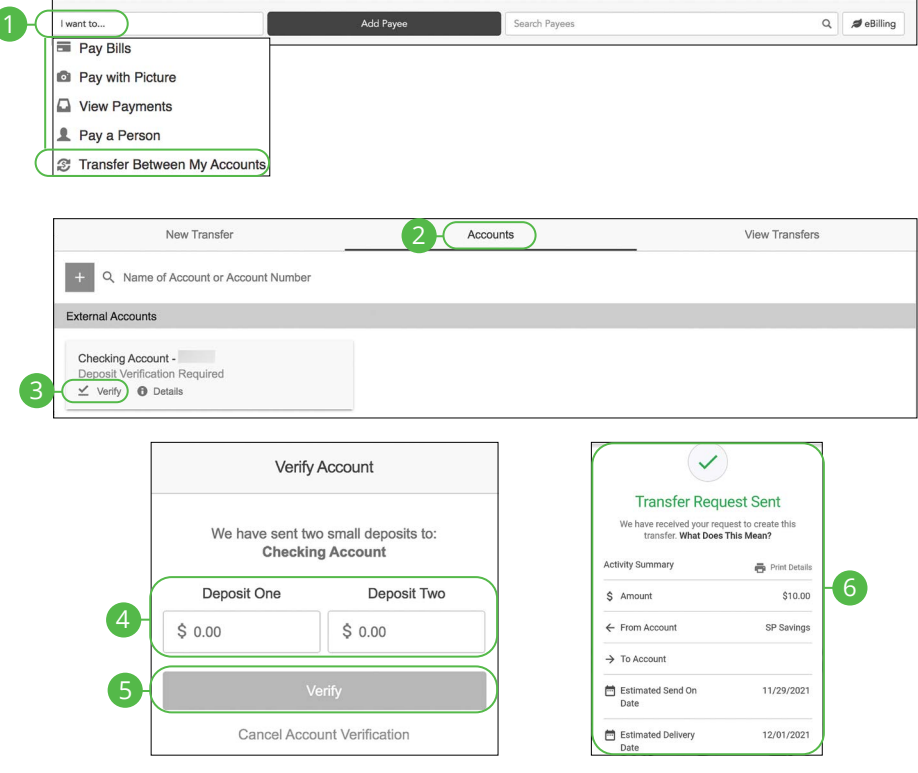

- **1.** Select **Transfer Between My Accounts** using the "I want to" drop-down.
- **2.** Click the **Accounts** tab.
- **3.** Click the "Verify" link.
- **4.** Enter the deposit amounts.
- **5.** Click the **Verify** button.
- **6.** A confirmation message will appear.

### **Deleting an External Account**

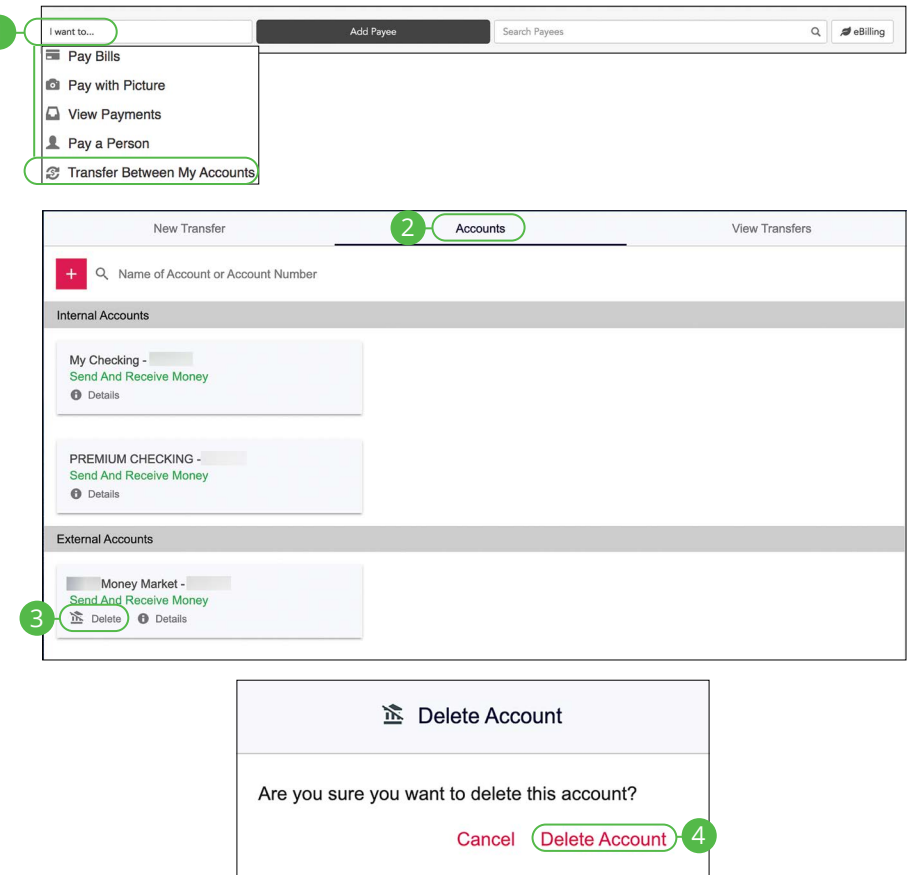

In the **Sidebar Menu**, click **Payments**.

I

- **1.** Select **Transfer Between My Accounts** using the "I want to" drop-down.
- **2.** Click the **Accounts** tab.
- **3.** Click the "Delete" link under the account you would like to delete.
- **4.** Click the "Delete Account" link.

### **Transfering Money**

Easily make transfers between your accounts. These transactions go through automatically, so your money is always where you need it to be.

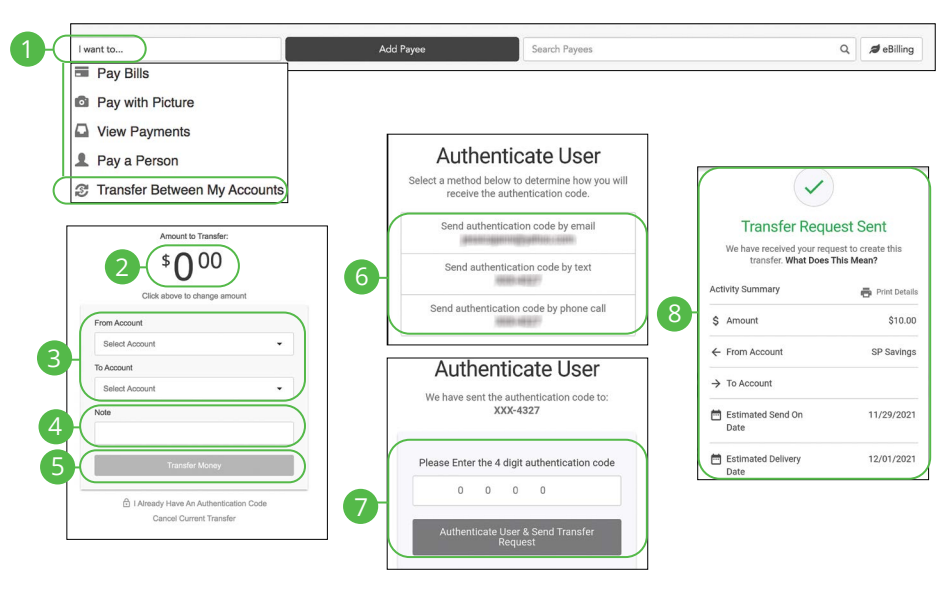

- **1.** Select **Transfer Between My Accounts** using the "I want to" drop-down.
- **2.** Enter an amount.
- **3.** Use the drop-downs to select a "From" and "To" account.
- **4.** (Optional) Enter a note.
- **5.** Click the **Transfer Money** button.
- **6.** Select an authentication code delivery method.
- **7.** Enter the four digit authentication code and click the **Authenticate User & Send Transfer Request** button.
- **8.** A confirmation message will appear.

## **Updating Preferences**

Control what information is sent to you and how you receive it. You can update your next check number, email address and notification preferences.

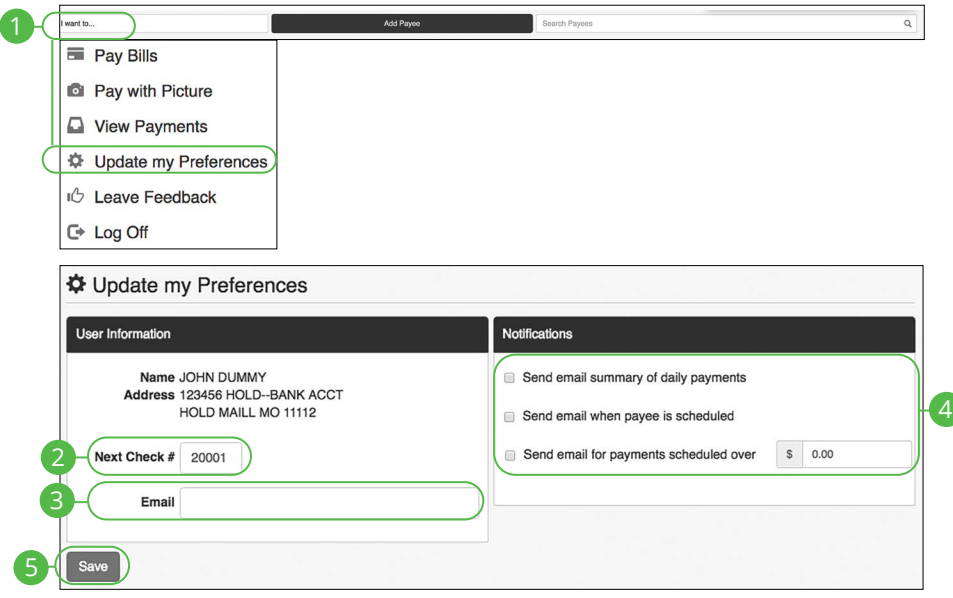

- **1.** Select **Update my Preferences** using the "I want to" drop-down.
- **2.** Update your next check number.
- **3.** Update your email address.
- **4.** Update your notification preferences.
- **5.** Click the **Save** button when you are finished.

# **Services Services**

## **Stop Check Payment**

### **Single Check**

If you're ever worried about a pending written check, you can initiate a stop payment request to prevent that check from being cashed. Once approved, the stop payment remains in effect for six months. If you need the current fee information, please contact us during our business hours at 888.902.5662.

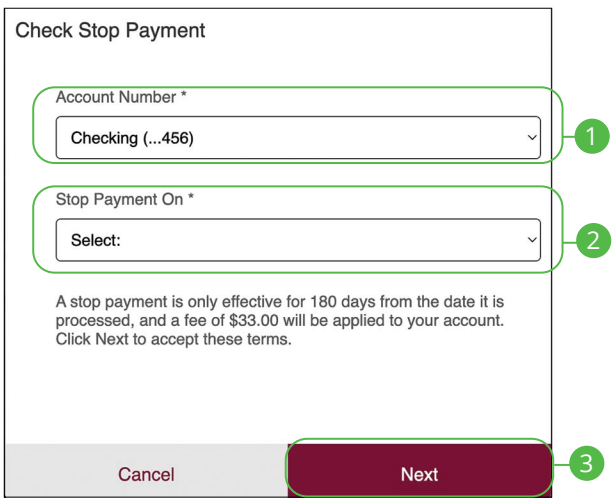

In the **Sidebar Menu**, click **Stop Check Payment**.

- **1.** Select an account using the "Account Number" drop-down.
- **2.** Select Single Check using the "Stop Payment On" drop-down.
- **3.** Click the **Next** button.
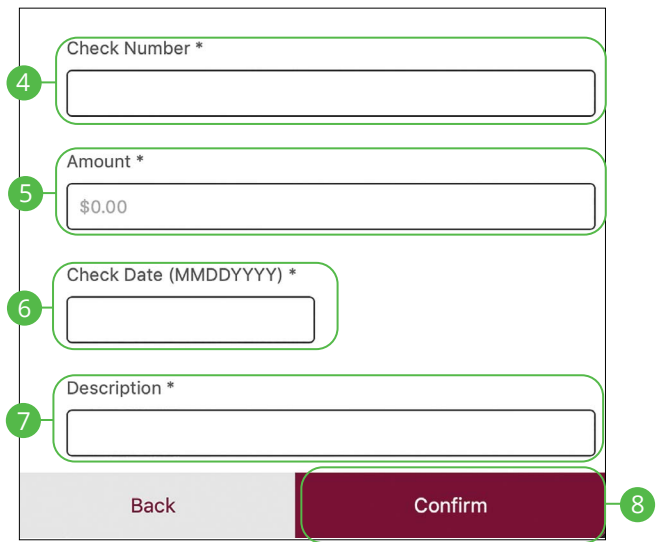

- **4.** Enter the check number.
- **5.** Enter an amount.
- **6.** Enter the check date.
- **7.** Enter a description.

貝

**8.** Click the **Confirm** button when you are finished.

**Note**: You will be notified on the confirmation screen if there is a fee assessed for stopping a payment.

### **Range of Checks**

If you're ever worried about multiple pending written checks, you can initiate a stop payment request to prevent the checks from being cashed. Once approved, the stop payment remains in effect for six months. If you need the current fee information, please contact us during our business hours at 888.902.5662.

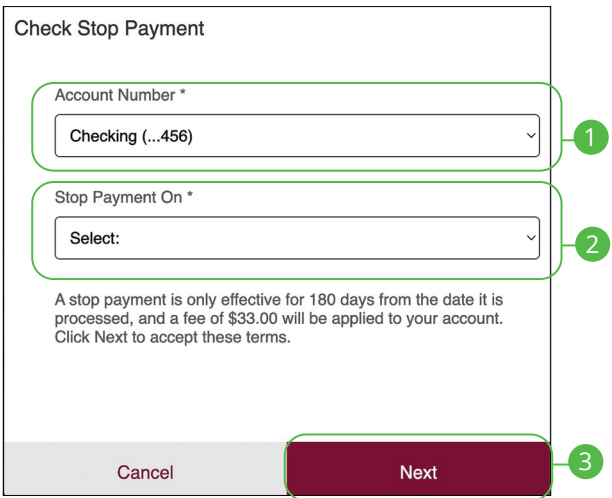

In the **Sidebar Menu**, click **Stop Check Payment**.

- **1.** Select an account using the "Account Number" drop-down.
- **2.** Select Range of Checks using the "Stop Payment On" drop-down.
- **3.** Click the **Next** button.

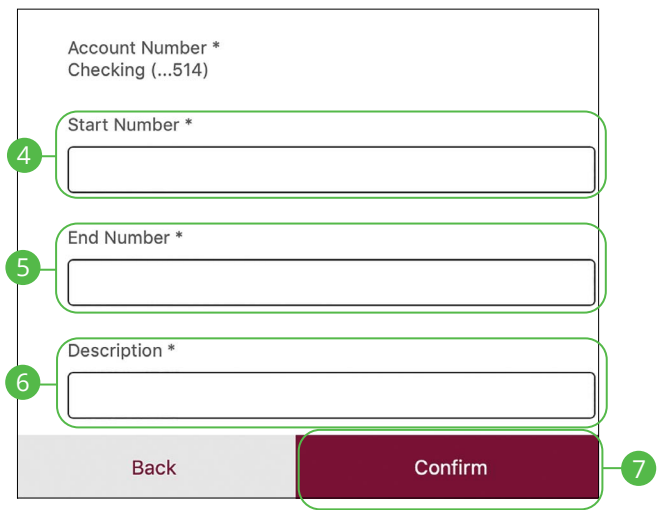

- **4.** Enter the Start Number of the checks you wish to stop.
- **5.** Enter the End Number of the checks you wish to stop.
- **6.** Enter a description.
- **7.** Click the **Confirm** Button when you are finished.

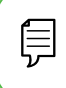

**Note**: You will be notified on the confirmation screen if there is a fee assessed for stopping a payment.

## **Mobile Manage Cards**

Our card management feature helps you control your cards by giving you the ability to disable and enable each card.

### **Disabling or Enabling a Card**

You can easily disable or enable any of your cards.

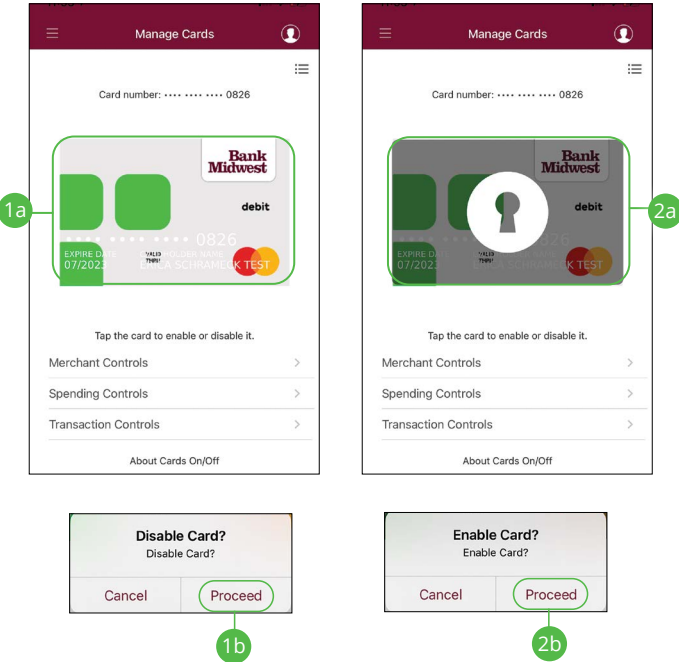

- **1.** To disable a card:
	- **a.** Click on the card you would like to disable.
	- **b.** Click the **Proceed** button.
- **2.** To enable a card:
	- **a.** Click on the card you would like to enable.
	- **b.** Click the **Proceed** button.

### **Merchant Controls**

You can specify which merchants your card can be used to make purchases.

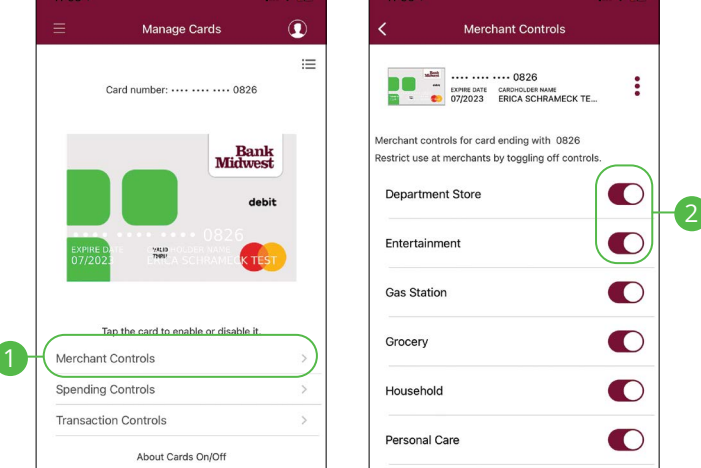

- **1.** Click the **Merchant Controls** button.
- **2.** Toggle the switch to enable or disable a merchant.

### **Spending Controls**

You can limit spending amounts per transaction or per month.

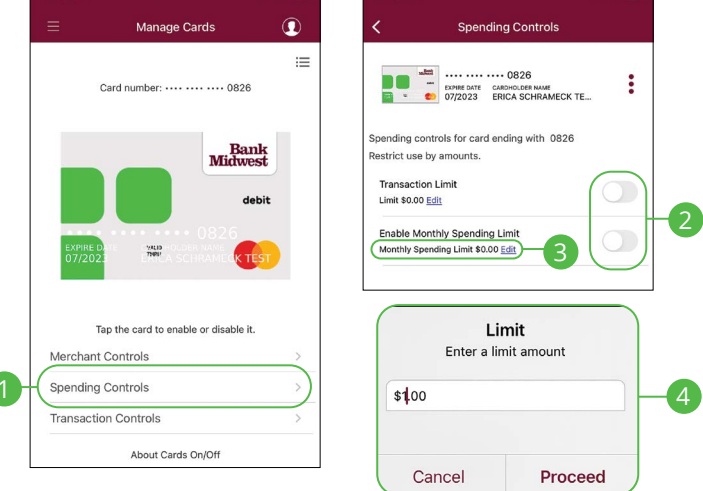

- **1.** Click the **Spending Controls** button.
- **2.** Toggle the switch to enable or disable a limit.
- **3.** Click the "Monthly Spending Limit" link below a spending control to set a spending limit.
- **4.** Enter an amount and click the **Proceed** button.

### **Transaction Controls**

You can specify transaction categories to choose what purchases your card can make. You can also disable transactions such as ATM withdrawals or in-store purchases.

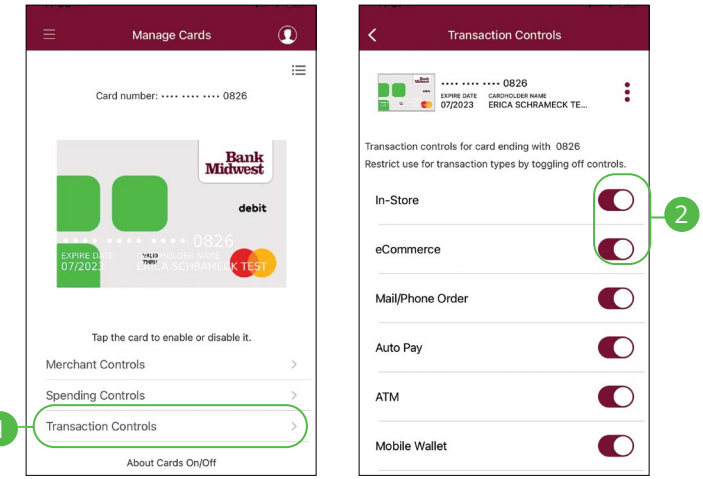

- **1.** Click the **Transaction Controls** button.
- **2.** Toggle the switch to enable or disable a transaction.

## **Desktop Manage Cards**

Our card management feature helps you control your cards by giving you the ability to disable and enable each card.

### **Disabling or Enabling a Card**

You can easily disable or enable any of your cards.

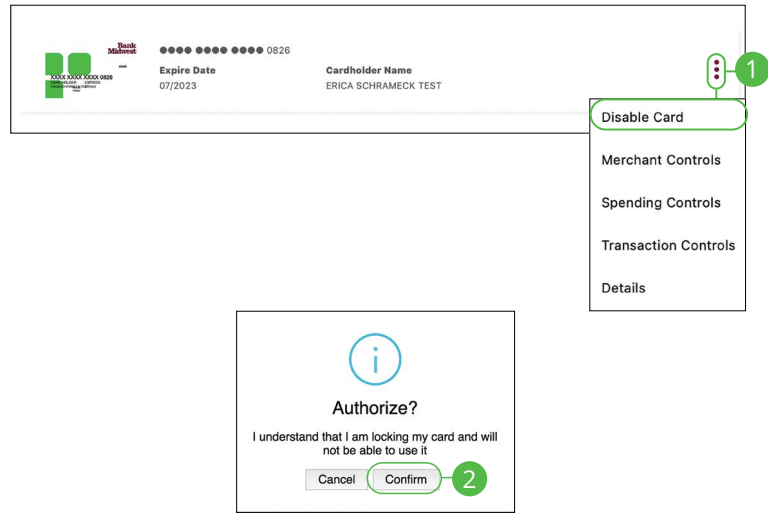

- **1.** Click the  $\ddot{\text{}}$  icon and select either "Disable Card" or "Enable Card" from the drop-down.
- **2.** Click the **Confirm** button.

### **Merchant Controls**

You can specify which merchants your card can be used to make purchases.

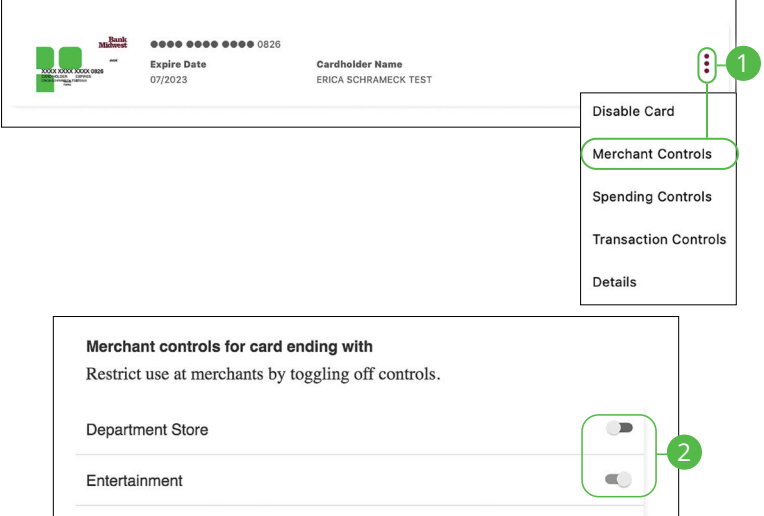

- **1.** Click the  $\ddot{\text{}}$  icon and select "Merchant Controls."
- **2.** Toggle the switch to enable or disable a merchant.

### **Spending Controls**

You can limit spending amounts per transaction or per month.

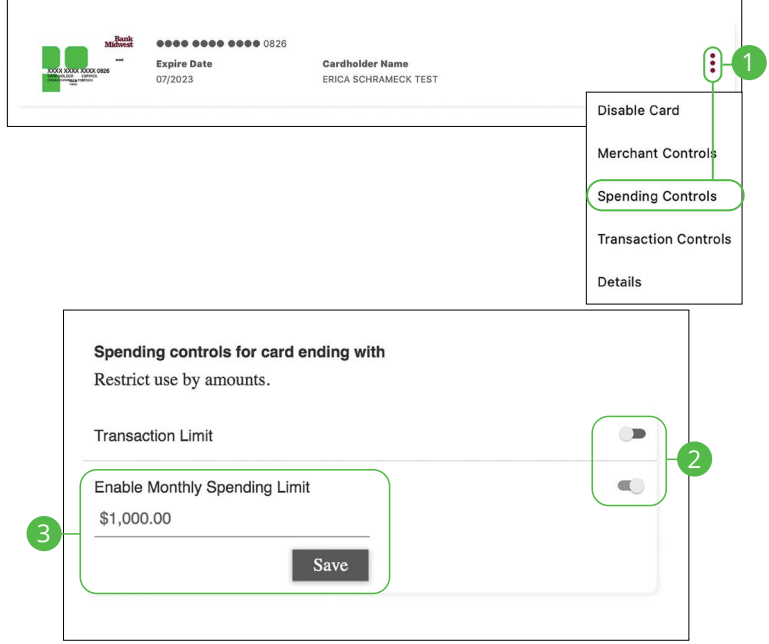

- **1.** Click the : icon and select "Spending Controls."
- **2.** Toggle the switch to enable or disable a limit.
- **3.** Enter a spending limit and click the **Save** button.

### **Transaction Controls**

You can specify transaction categories to choose what purchases your card can make. You can also disable transactions such as ATM withdrawals or in-store purchases.

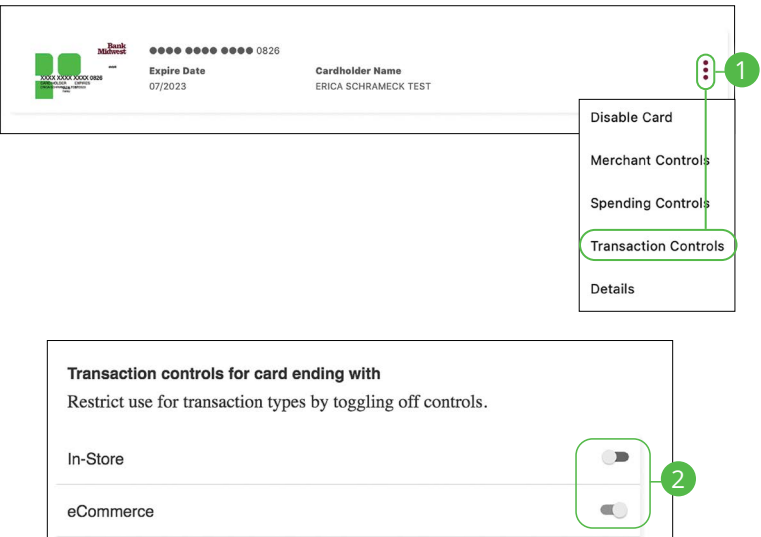

- **1.** Click the  $\stackrel{*}{*}$  icon and select "Transaction Controls."
- **2.** Toggle the switch to enable or disable a transaction.

## **Reordering Checks**

If you've previously ordered checks through Bank Midwest, you can conveniently reorder checks online at any time through our trusted vendor's website.

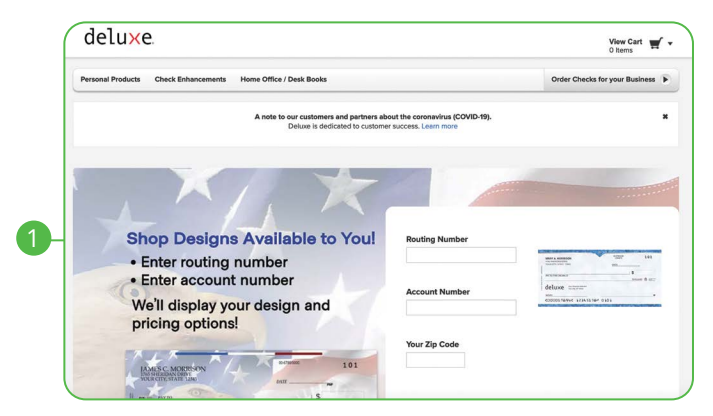

In the **Sidebar Menu**, click **Check Reorder**.

**1.** Complete your order on our vendor's website.

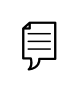

**Note**: If you notice that you are missing checks, please contact us at 888.902.5662 right away, so that we can take precautions to safeguard against identity theft and fraud.

## **Statement Delivery**

You can change how you receive your monthly statements for your primary account. Paper statements are physically delivered to you in the mail, while Online Statements can be viewed or downloaded from digital banking.

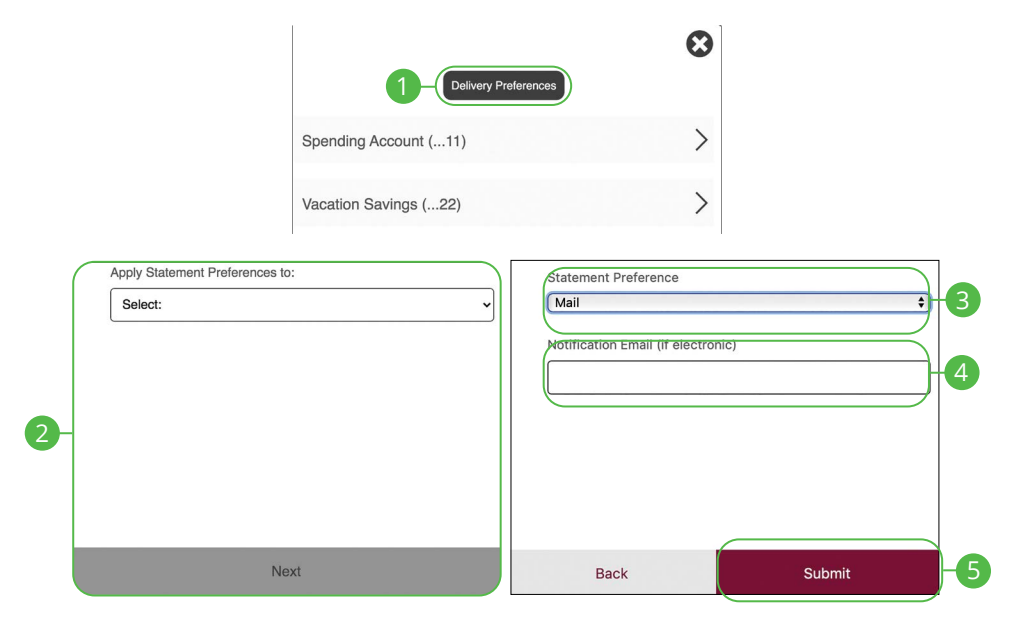

In the **Sidebar Menu**, click **Statements**.

- **1.** Click the **Delivery Preferences** button.
- **2.** Select an account to apply statement preferences to and click the **Next**  button.
- **3.** Select Statement Preference from drop-down
- **4.** Add or change your email address.
- **5.** Click the **Submit** button when you are finished.

## **Statements**

ſ

The Statements feature is a great virtual filing system for your bank statements, saving paper and space in your home or office. By storing your statements electronically, your account information is always readily available when you need it.

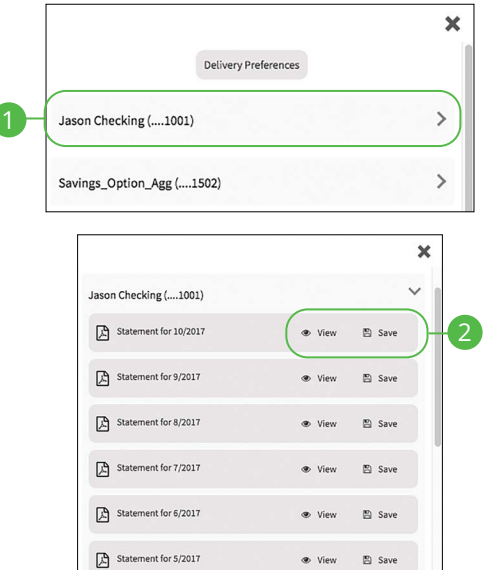

In the **Sidebar Menu**, click **Statements**.

- **1.** Select an account.
- **2.** Click either the **View** or **Save** button to view or save the statement.

## **Account Reporting**

You can create several reports to keep track of payments, checks and transactions during a specified date range.

### **Creating a New Report**

In order to make a new report, you need to specify the account, check number or amount range, transaction type and dates for your report.

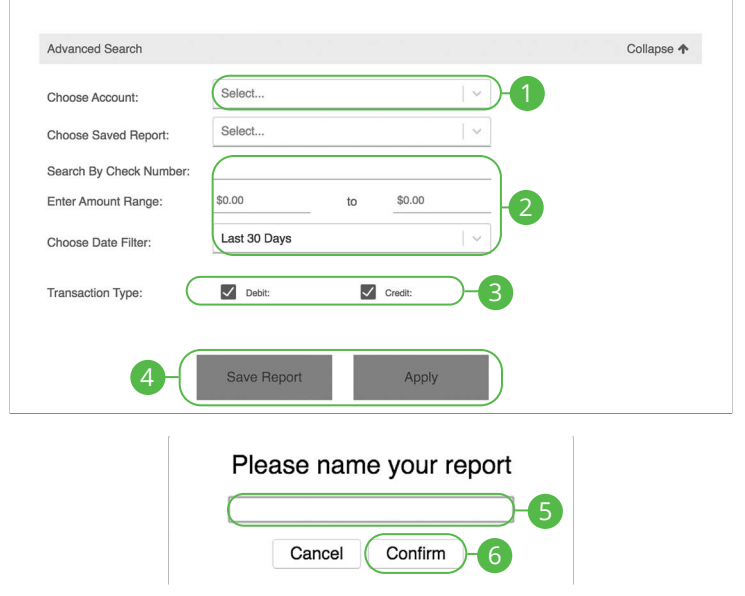

- **1.** Select an account using the drop-down.
- **2.** Select at least one filter: check number, amount range or date.
- **3.** (Optional) Choose a transaction type by selecting the appropriate box.
- **4.** Click the **Save Report** button to save the report for future use. Click the **Apply** button to run a one-time report.
- **5.** Enter a name for the report.
- **6.** Click the **Confirm** button.

### **Deleting an Existing Report**

If you no longer need an existing report, you can delete it.

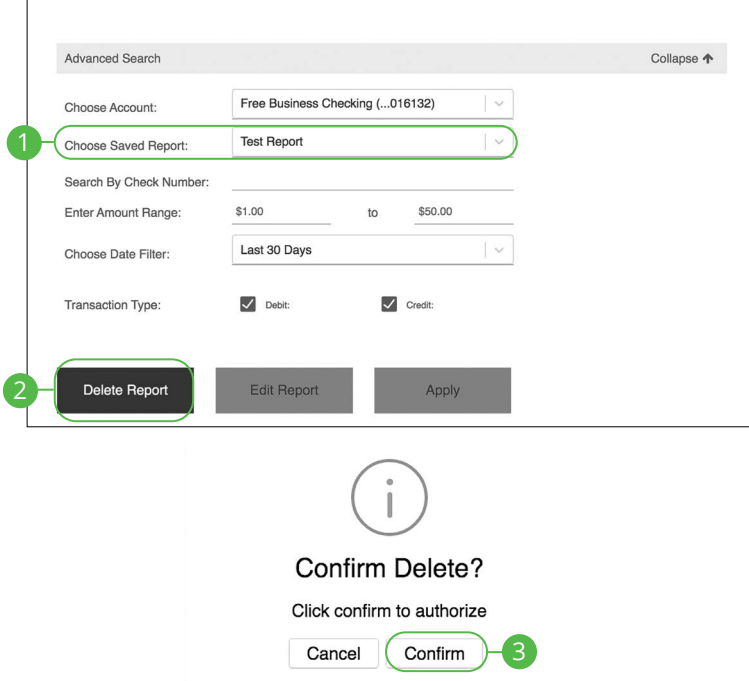

- **1.** Choose a saved report from the drop-down.
- **2.** Click the **Delete Report** button.
- **3.** Click the **Confirm** button.

### **Editing an Existing Report**

You may also edit an existing report.

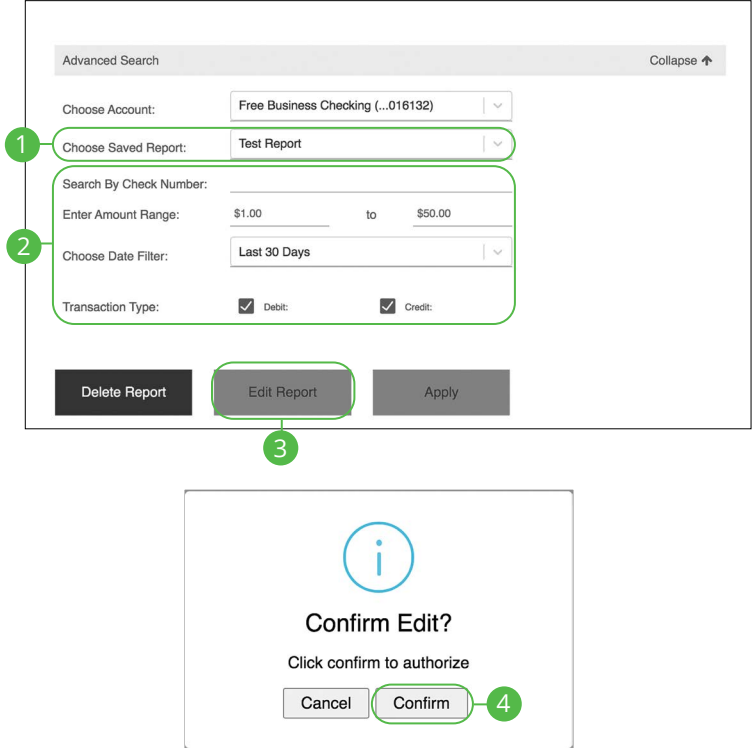

- **1.** Choose a saved report from the drop-down.
- **2.** Make the necessary changes.
- **3.** Click the **Edit Report** button.
- **4.** Click the **Confirm** button.

### **Running an Existing Report**

Running an existing report allows you to display the results from your saved reports.

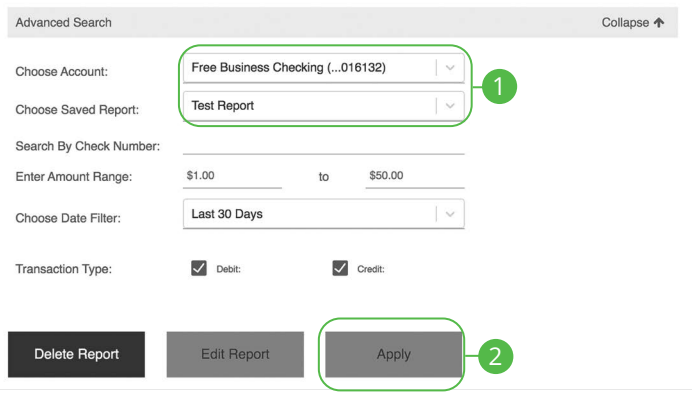

- **1.** Select an account and saved report using the appropriate drop-down.
- **2.** Click the **Apply** button to run the report.

## **RoboSave**

RoboSave is an automated savings tool that looks at the way you spend your money to calculate how much you need in your safety net to take on life's emergencies. It then determines how much you can handle saving every few days without affecting your spending habits and automatically saves for you.

You can create goals and track how long it will take to reach them. It takes into account things like surprise expenses and determines what portion of your balance is safe to save. We then move a portion of that from your checking account to your savings account.

RoboSave saves money for you every 2-4 days. Our algorithm determines the frequency based on a number of things like your current balance, average number of monthly transactions, and more.

Below the Savings Balance displayed at the top of the dashboard, you can see exactly when your next transfer date is.

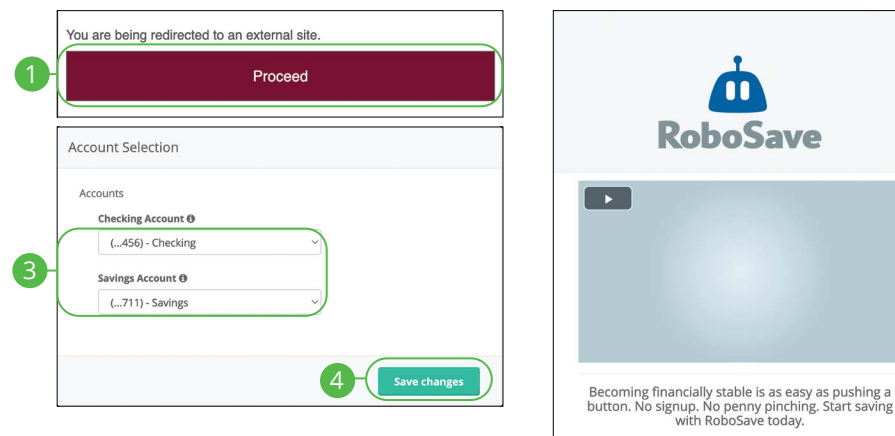

### **Setup**

In the **Sidebar Menu**, click **RoboSave**.

- **1.** Click the **Proceed** button.
- **2.** Click the **Get Started** button.
- **3.** Use the drop-downs to select a checking and savings account.
- **4.** Click the **Save changes** button.

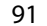

**Get Started** 

## **RoboSave Overview**

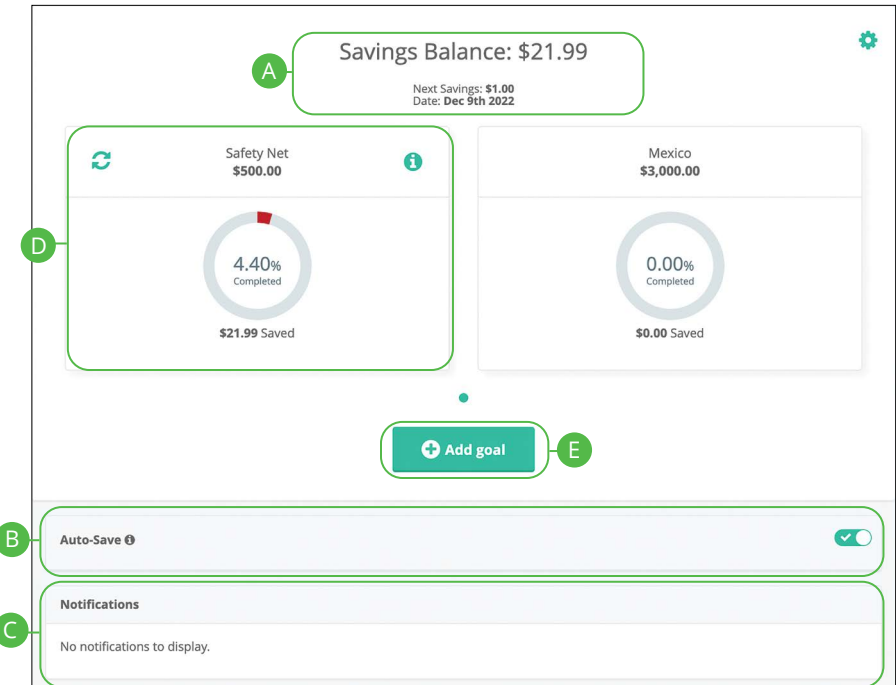

#### In the **Sidebar Menu**, click **RoboSave**.

- **A.** The current total in your savings account and the date of your next Auto-Save transfer are displayed here.
- **B.** Enabling Auto-Save allows RoboSave to look at your recent transactions and calculate how much money to move into savings for you every couple of days. With this feature on, RoboSave will be sure to never save more than you can handle.
- **C.** View all transfers to and from your savings account here.
- **D.** A personalized Safety Net goal is created for you automatically to help out with any potential emergencies. This number is calculated based on your average spending and how much you would need in an emergency situation
- **E.** Click the **Add goal** button to add a new savings goal.

7

## **Adding a RoboSave Goal**

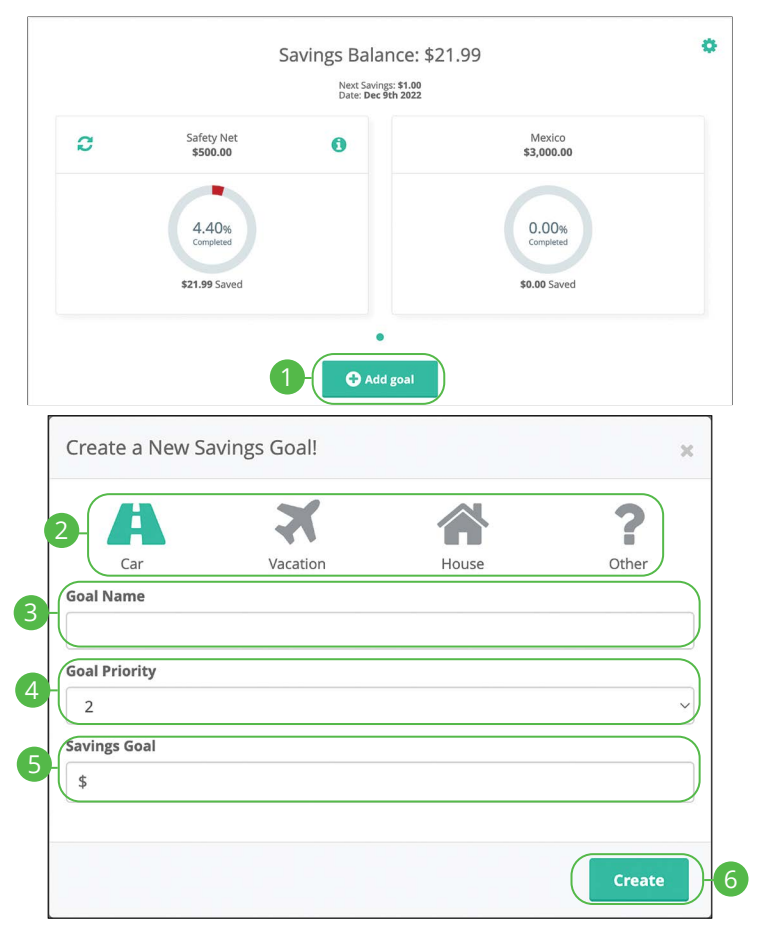

- **1.** Click the **Add goal** button.
- **2.** Select a goal type.
- **3.** Enter a goal name.
- **4.** Use the drop-down to select a goal priority.
- **5.** Enter your savings goal.
- **6.** Click the **Create** button.

## **Manually Contribute to a RoboSave Goal**

To speed up your progress for a specific goal, you can make personal contributions if you'd like in addition to our own calculations! Whether it's \$1 a day or \$50 a month, you decide how much and how often you'd like to contribute. You can also turn this on/off any time you'd like.

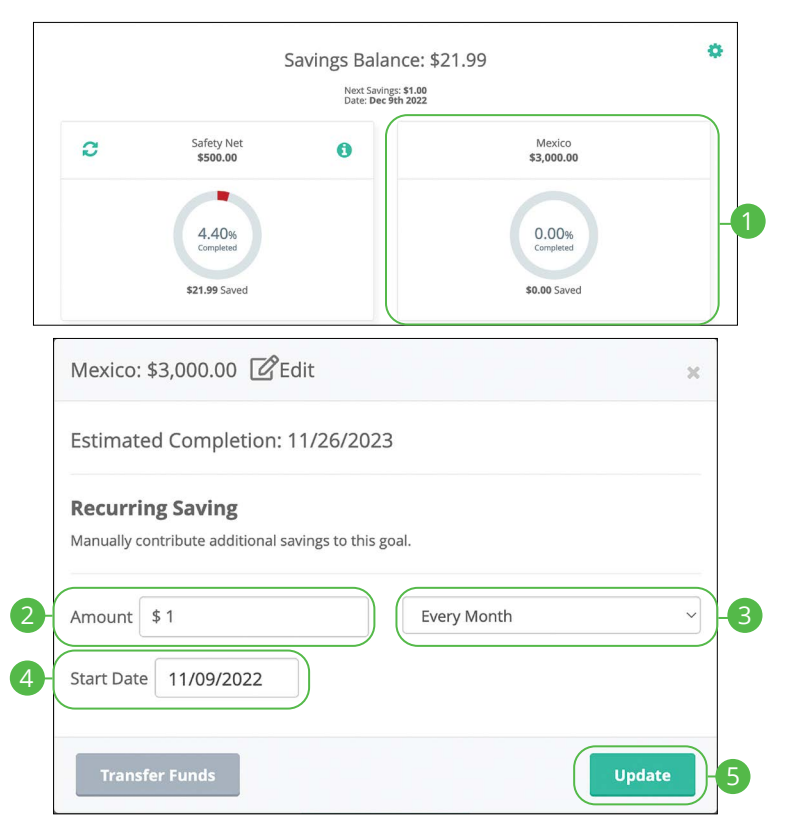

#### In the **Sidebar Menu**, click **RoboSave**.

- **1.** Click the goal you want to manually contribute to.
- **2.** Enter an amount.
- **3.** Use the drop-down to select a frequency.
- **4.** Select a start date.
- **5.** Click the **Update** button.

Services: Manually Contribute to a RoboSave Goal

### **Editing a Manual Contribution**

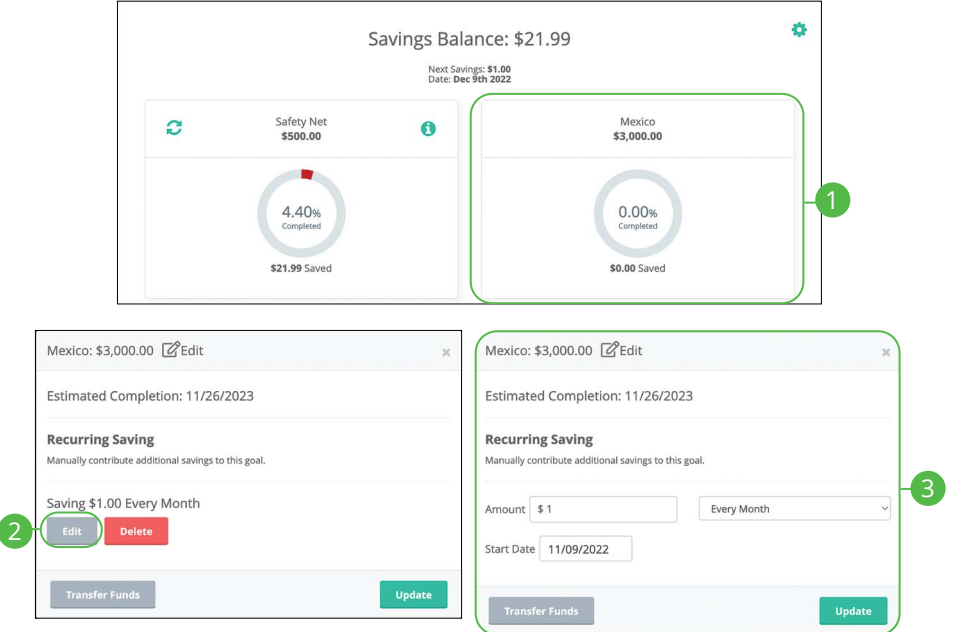

- **1.** Click the goal with the manual contribution you want to edit.
- **2.** Click the **Edit** button.
- **3.** Make the necessary changes and click the **Update** button.

#### ö Savings Balance: \$21.99 Next Savings: \$1.00<br>Date: Dec 9th 2022 Safety Net Mexico Ø  $\bullet$ \$3,000.00 \$500.00 4.40% 0.00%  $Cone$ \$21.99 Saved \$0.00 Saved Mexico: \$3,000.00 @ Edit  $\bar{\rm x}$ Warning!  $\overline{\mathbf{x}}$ Estimated Completion: 11/26/2023 Are you sure you want to delete this recurring transfer rule? **Recurring Saving** Manually contribute additional savings to this goal. Saving \$1.00 Every Month **Delete** 3 Delete Edit (

### **Deleting a Manual Contribution**

- **1.** Click the goal with the manual contribution you want to delete.
- **2.** Click the **Delete** button.
- **3.** Click the **Delete** button.

## **Editing a RoboSave Goal**

You can always edit the name, priority, and the goal amount for each of your goals whenever you'd like.

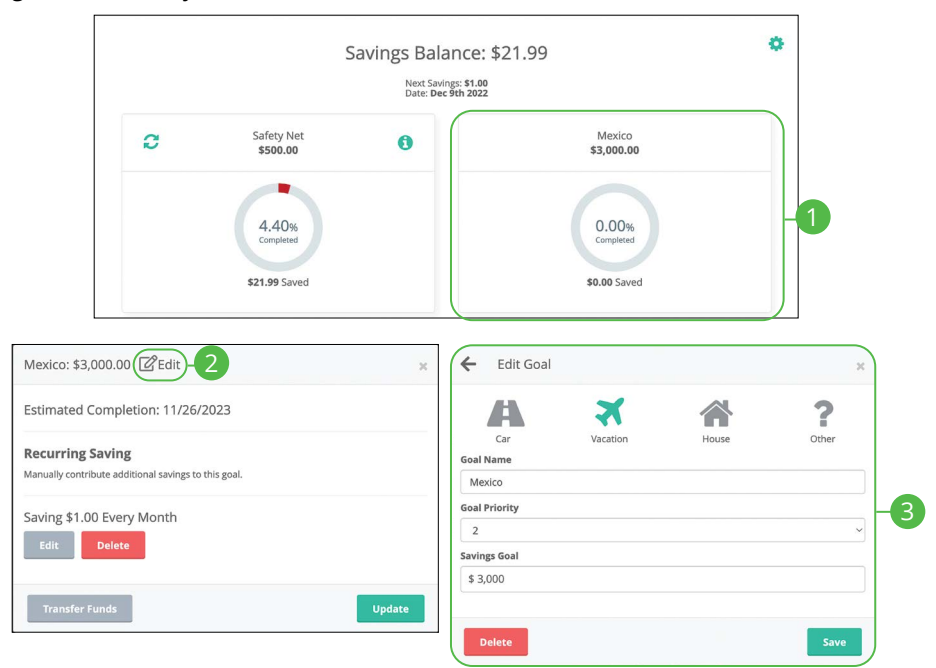

- **1.** Click the goal you want to edit.
- **2.** Click the  $\mathbb{Z}^2$  Edit icon.
- **3.** Make the necessary changes and click the **Save** button.

## **Deleting a RoboSave Goal**

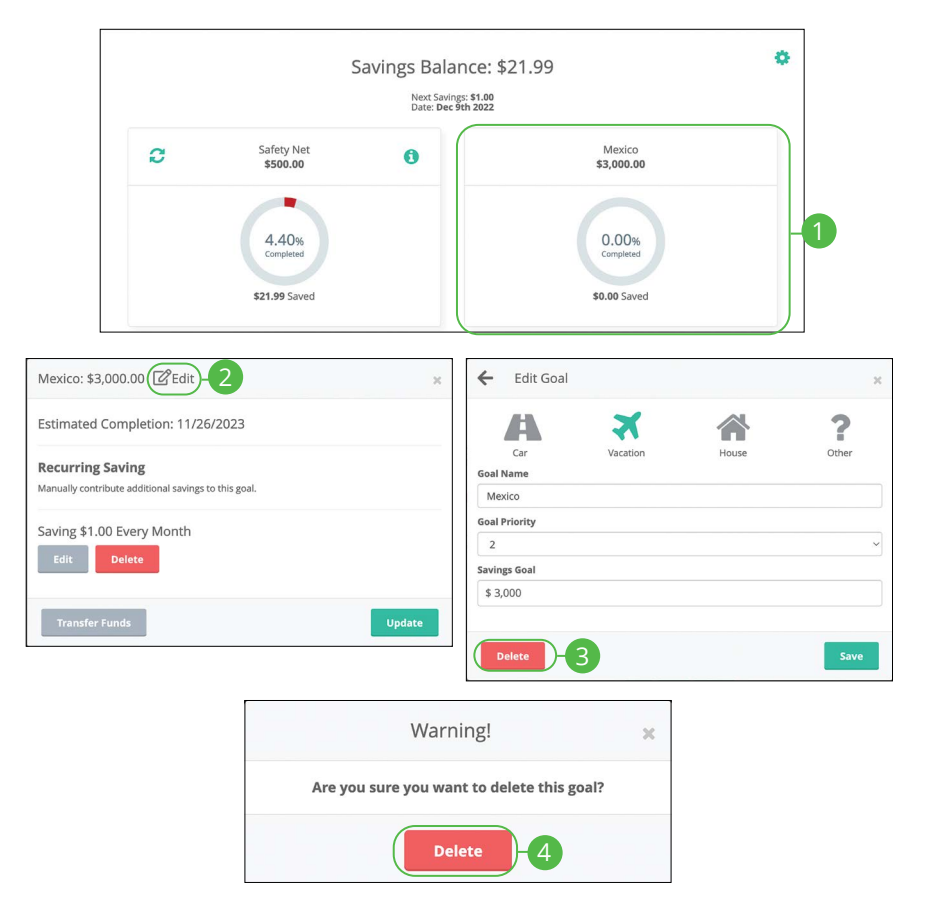

- **1.** Click the goal you want to delete.
- **2.** Click the *C* Edit icon.
- **3.** Click the **Delete** button.
- **4.** Click the **Delete** button.

## **Profile**

It is important to maintain current contact information on your account. You can do this by updating your profile.

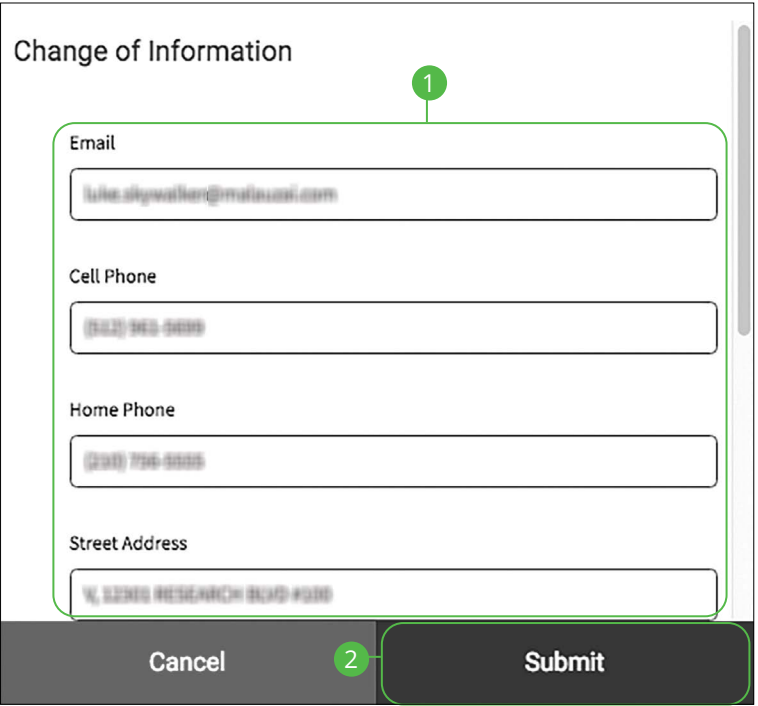

In the  $\bigodot \vee$  drop-down at the top-right corner of the page, click **Profile**.

- **1.** Update your contact information in the provided fields.
- **2.** Click the **Submit** button when you are finished making changes.

## **Changing Account Order**

ſ

I

The Home page and your accounts should appear in a way that is fitting for you. The order in which your accounts appear on the Home page can be changed in Settings to suit your needs and preferences.

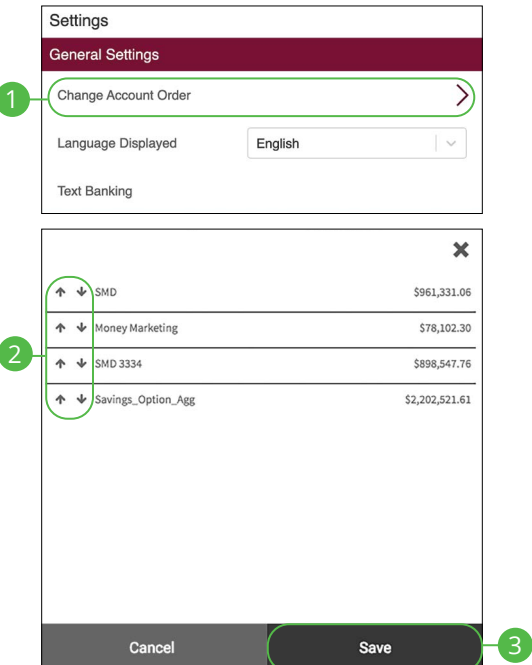

In the  $\bigotimes$   $\vee$  drop-down at the top right corner of the page, click **Settings**.

- **1.** Click the **Change Account Order** button.
- **2.** Select the up or down arrows to change the order of your accounts.
- **3.** Click the **Save** button when you are finished.

厚

## **Changing Language**

You can customize the language in Settings to suit your needs.

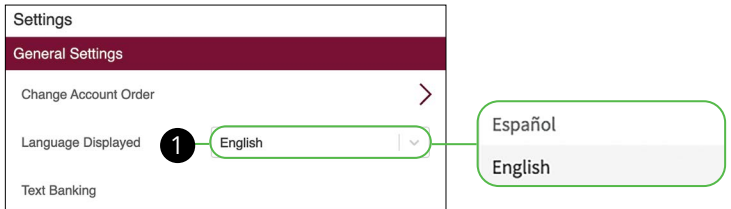

In the  $\bigotimes$   $\vee$  drop-down at the top-right corner of the page, click **Settings**.

**1.** Use the "Language" drop-down to choose your preferred language.

**Note**: Users cannot enroll or modify online statements with the Spanish setting enabled.

## **Text Enrollment**

Text Banking allows you to manage your accounts while on the go. Once enrolled, you can check balances, review account history and transfer funds from your Online Banking account using any text-enabled device.

### **Desktop**

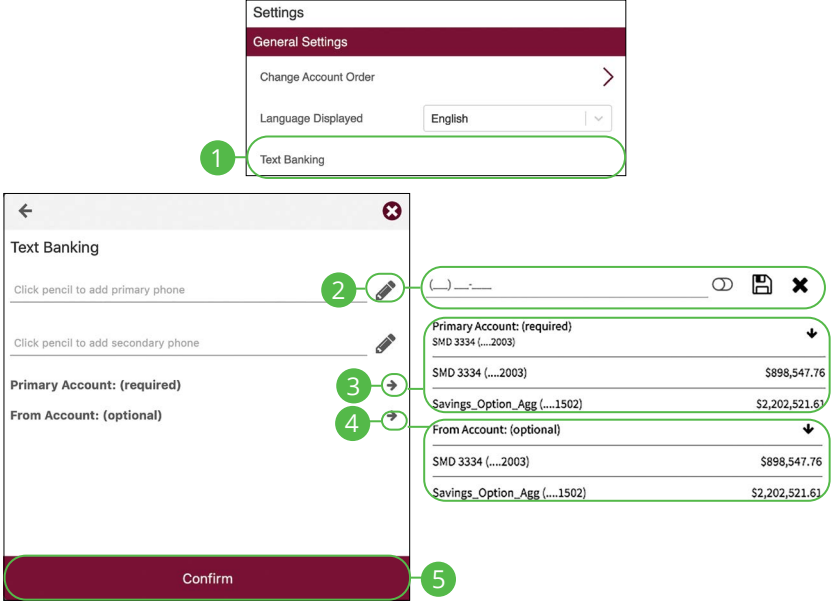

In the  $\bigotimes$   $\vee$  drop-down at the top-right corner of the page, click **Settings**.

- **1.** Click the **Text Banking** button.
- **2.** Click the  $\mathcal{L}$  icon to enter your SMS text number, then click the  $\Box$  icon to save your number.
- **3.** Click the  $\blacktriangleright$  icon to select a primary account to enroll in Text Banking.
- **4.** (Optional) To receive transfer alerts, click the  $\rightarrow$  icon to select a From Account.
- **5.** Click the **Confirm** button when you are finished.

**Note**: Once you sign up for Text Banking, you will receive a text confirmation.

Ē

### **Mobile**

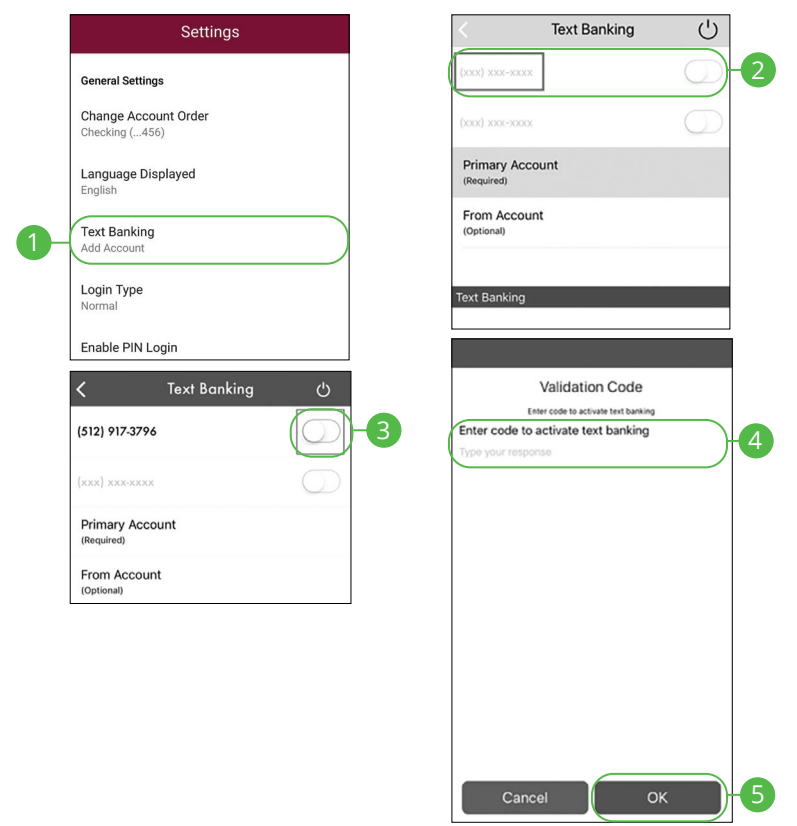

In the **Q** drop-down at the top right corner of the screen, click **Settings**.

- **1.** Click the **Text Banking** button.
- **2.** Enter the phone number you want Text Banking Alerts to be sent to.
- **3.** Toggle the switch next to the phone number to enable Text Banking.
- **4.** Enter the validation code that was texted to you.
- **5.** Click the **OK** button.

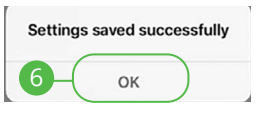

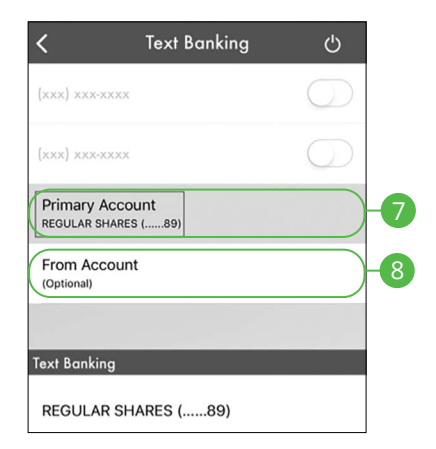

- **6.** Click the **OK** button.
- **7.** Select a Primary account from the drop-down.
- **8.** (Optional) To receive transfer alerts, select a From Account from the drop-down.

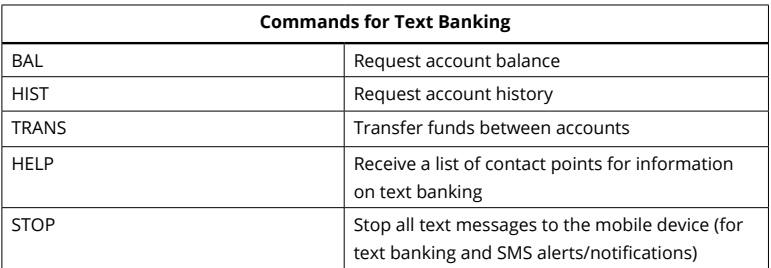

# **Locations (Desktop)**

## **Branches and ATMs**

If you need to locate a Bank Midwest branch or ATM, we can help you find locations nearest you. If your device's location services feature is turned off or your location is unavailable, a general list of branches appears.

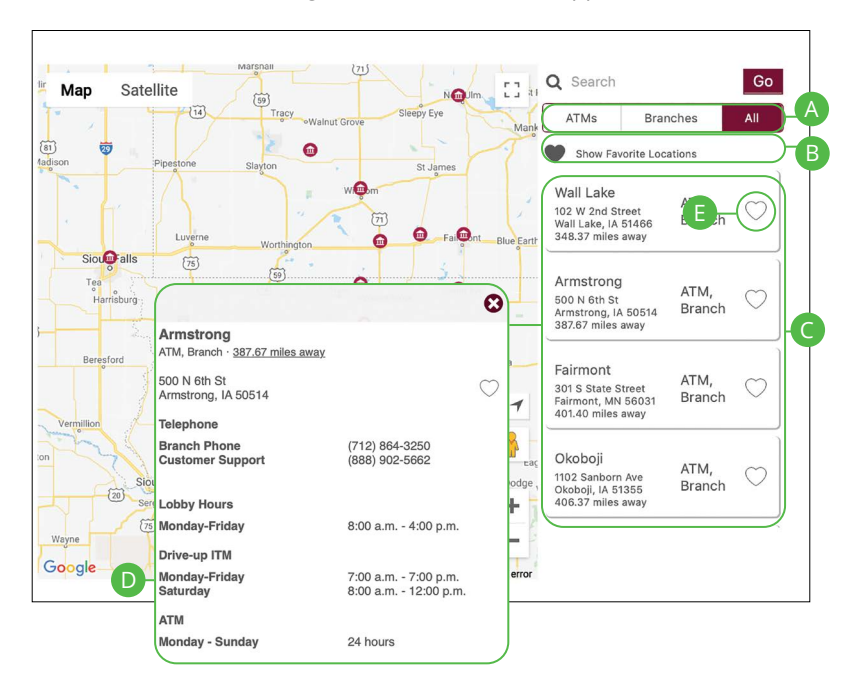

In the  $\bigotimes$   $\vee$  drop-down at the top right corner of the page, click **Locate Us**.

- **A.** The search bar allows you to find locations within a specific location.
- **B.** You can locate a Bank Midwest branch or ATM by checking the appropriate box.
- **C.** Details about branches or ATMs are displayed on he right side of the page.
- **D.** Click on a branch to view additional information.
- **E.** Click the  $\heartsuit$  icon to save a location as a favorite.

# **Locations (Android)**

## **Branches and ATMs**

If you need to locate a Bank Midwest branch or ATM, we can help you find locations nearest you. If your device's location services feature is turned off or your location is unavailable, a general list of branches appears.

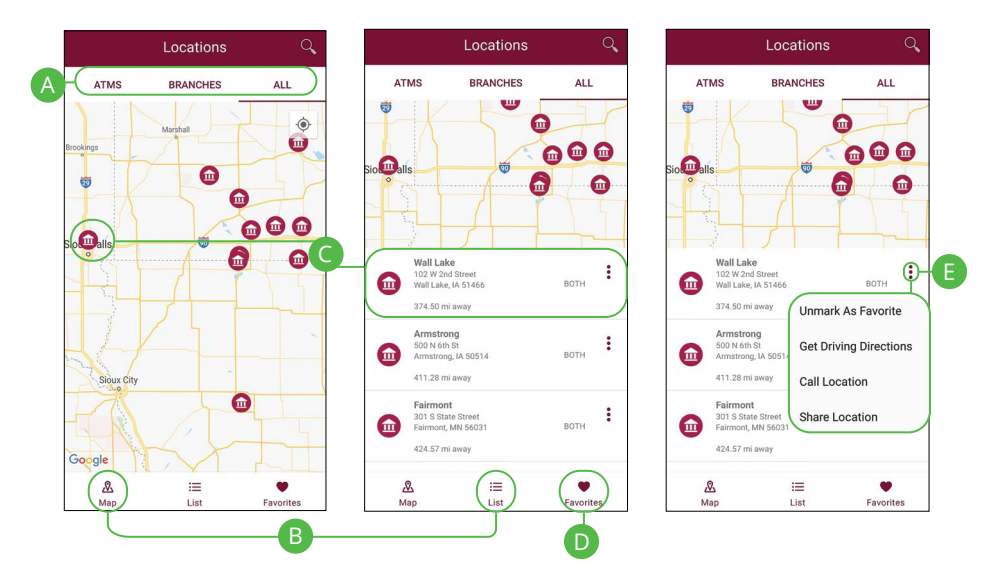

In the **Q** drop-down at the top right corner of the screen, click **Locate Us**.

- **A.** The search bar allows you to find branch and ATM locations.
- **B.** Click on the  $\frac{a}{\text{Map}}$  icon or the  $\frac{1}{\text{Ust}}$  icon to view the locations on a map or as a list.
- **C.** Click on a location to view additional details such as phone numbers, lobby hours and drive-up hours.
- **D.** Click on the **interpata is contract** context you favorite locations.
- **E.** Click the  $\frac{1}{2}$  icon to view additional options, such as Unmark As Favorites, Get Driving Directions, Call Location and Share Location.

# **Locations (Apple)**

### **Branches and ATMs**

If you need to locate a Bank Midwest branch or ATM, we can help you find locations nearest you. If your device's location services feature is turned off or your location is unavailable, a general list of branches appears.

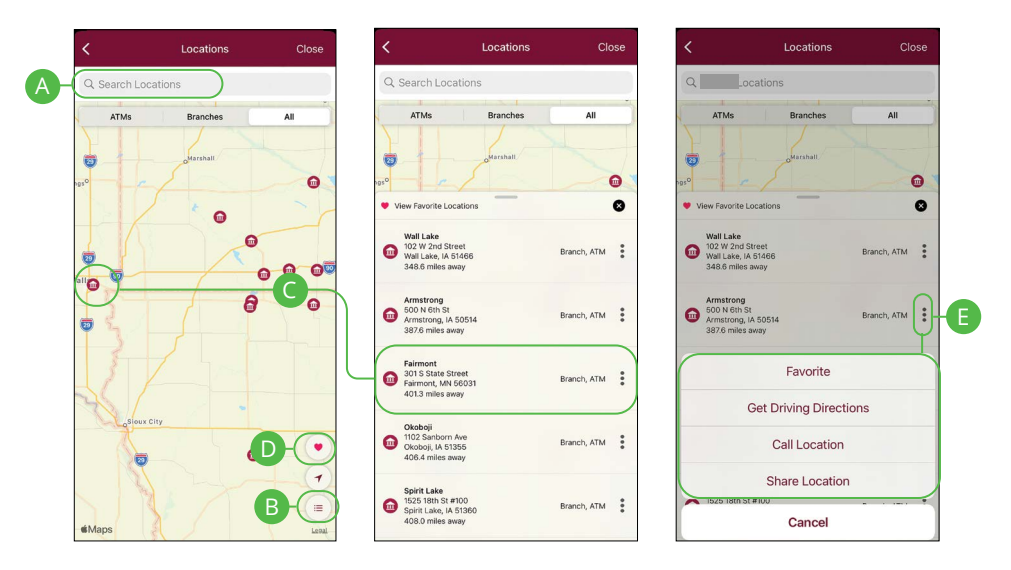

In the  $\Omega$  drop-down at the top right corner of the screen, click **Locate Us**.

- **A.** The search bar allows you to find branch and ATM locations.
- **B.** Click on the  $\equiv$  icon to view the locations as a list.
- **C.** Click on a location to view additional details such as phone numbers, lobby hours and drive-up hours.
- **D.** Click on the **v** icon to view you favorite locations.
- **E.** Click the <sup>#</sup> icon to view additional options, such as Favorite, Get Driving Directions, Call Location and Share Location.

# **Contact Us**

## **Important Phone Numbers**

You can contact Bank Midwest about a lost or stolen card, or about any other issue you may have. Our important phone numbers are listed on our Contact Us page.

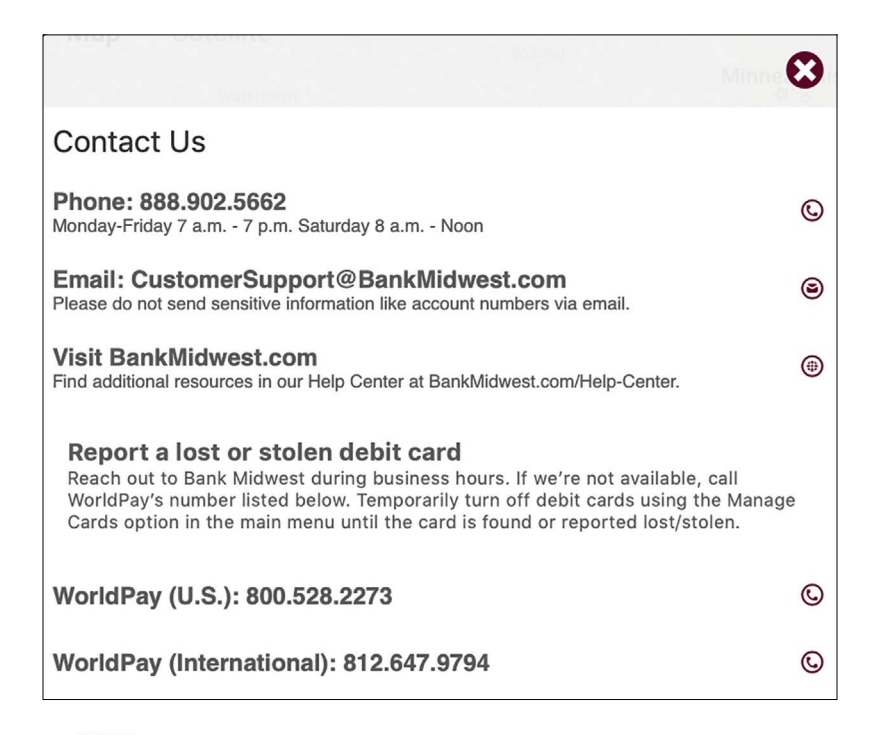

In the  $\bigotimes$   $\vee$  drop-down at the top right corner of the page, click **Contact Us**.
## **Bank Midwest**

**BankMidwest.com** ■ Member FDIC